# **SEECC 客户端操作说明**

# **1. 操作说明**

## 1.1. 适用范围

SEECC 客户端功能仅适用于船公司工作人员,以及船舶相关人员进行相关操作。

## 1.2. 界面常规操作

建议使用浏览器: "火狐"、"Chrome"、"Edge"、IE8 以上

## **1.2.1. 列表界面区域说明**

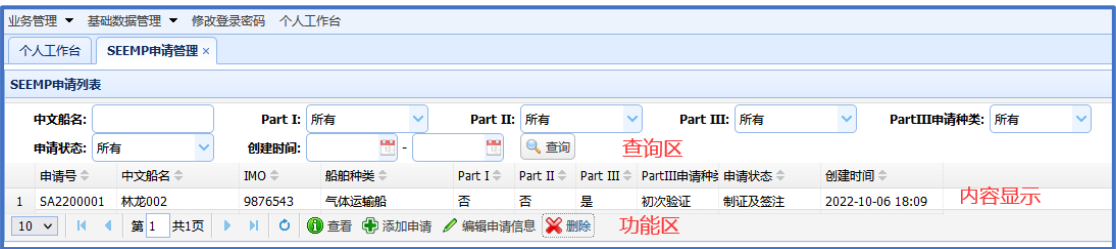

- 界面分为三个区域, 查询区域提供仅提供查询条件, 点击"查询按钮"后, 刷新列表 内容
- 内容区域的表头的列可以点击,进行排序方式切换,点击多次"正序"、"倒序"切换
- 功能区提供多个按钮, 对于指定行数据, 可能拒绝操作, 比如已经审批中的申请不 能删除

## **1.2.2. 快速输入框操作说明**

系统中很多界面都存在类似下面的快速输入框,他们是在待选择的内容比较多时,可以 通过输入文本片段过滤待选项,帮助使用者找到目标条目。

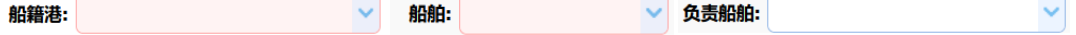

快速输入选择框使用方法:

● 诵常仅显示前 20 条数据, 如果您需要的选项没有找到, 可以输入内容片段进行快 速过滤

- ⚫ 如找到所需内容,请选择该内容即可。系统只认可选择的结果,仅输入内容不认可
- 输入片段内容时,如果列表内容没有刷新,可追加一个空格进行尝试刷新

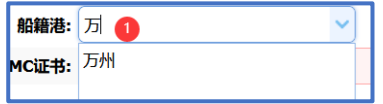

# **2. SEEMP 申请操作说明**

## 2.1. SEEMP 总体情况

## **2.1.1. SEEMP 总体工作流程**

- 第一步: 公司注册
- 第二步:船舶管理
- 第三步: 船公司用户管理
- 第四步: SEEMP 申请填写及提交
- 第五步: SEEMP 补正或修正(可选)
- 第六步: 获得证书

## **2.1.2. 访问方法**

浏览器:建议使用 Chrome、Firefox、Edge、IE8 以上,请不要使用 360 等非主流浏览器。 网址: https://www.sh.msa.gov.cn/SEECC

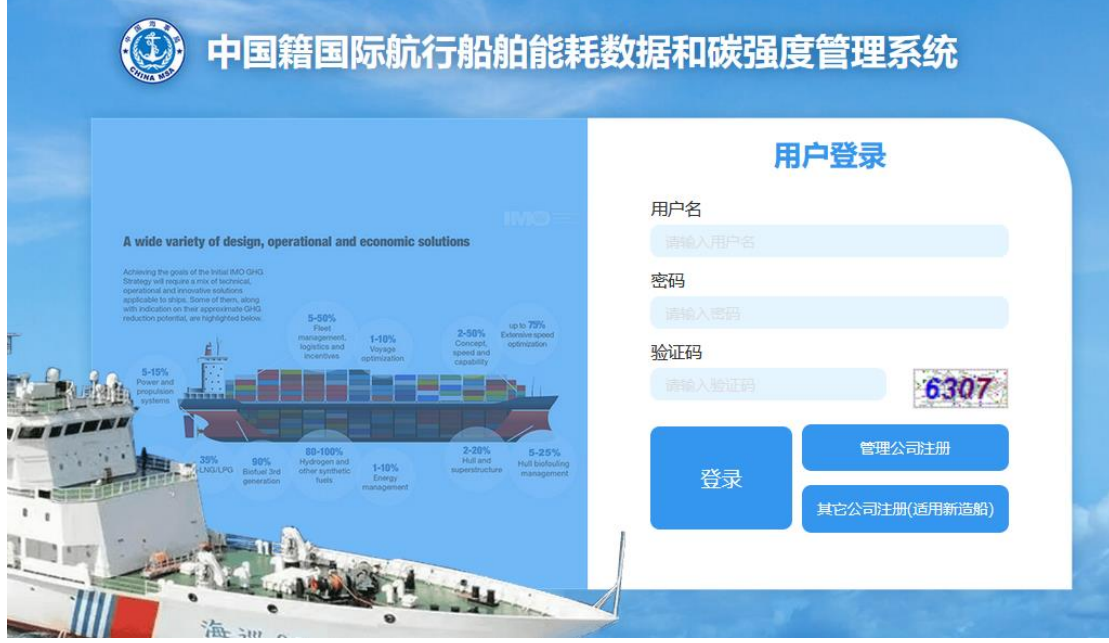

## 2.2. 公司注册

公司注册分为两种类型:

- ⚫ 管理船舶正常营运的公司
- ⚫ 适用于新船制造的造船厂

## **2.2.1. 管理公司注册**

适用于正常营运的船公司,点击主页中的"管理公司注册"按钮,进行新公司的登记

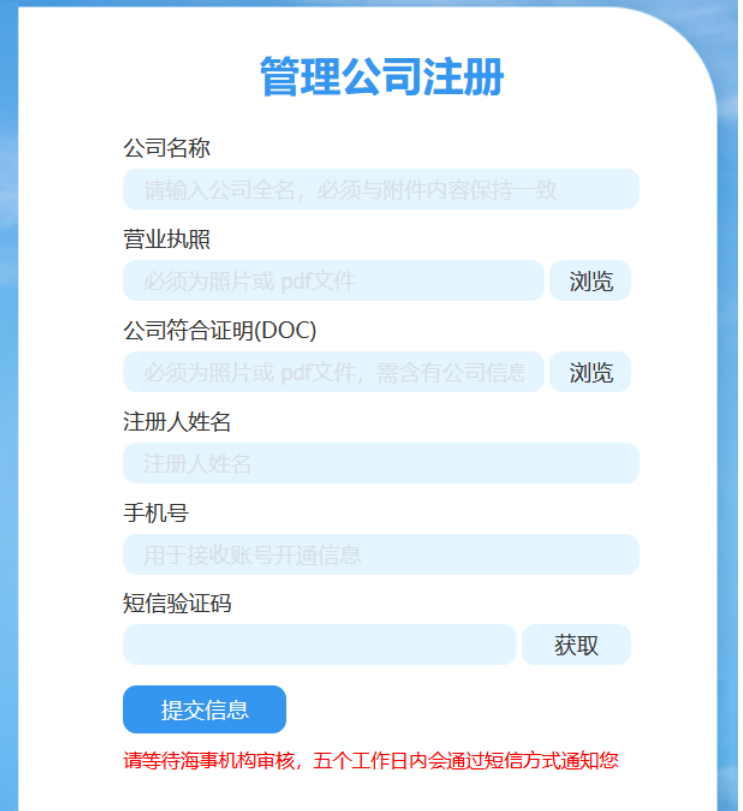

填写要求:

- ⚫ 公司名称:必须与营业执照保持一致
- 上传的两个附件, 必须为 jpg、pdf 格式, 两个附件大小总和不能超过 20M
- ⚫ 手机号码必须经过短信验证

提交相关信息后,提交信息后,等待海事机构审核,五个工作日内会通过短信方式通知 指定的手机号码

## **2.2.2. 其它公司注册**

适用于新船制造的造船厂,点击主页中的"其它公司注册(适用新造船)"按钮,进行新公 司的登记。

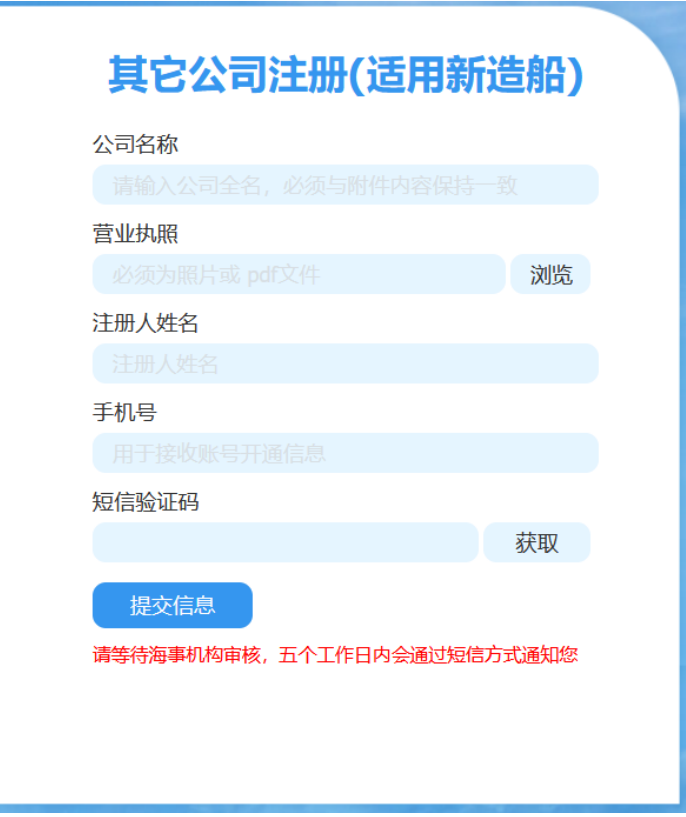

填写要求:

- 公司名称: 必须与营业执照保持一致
- 上传的附件, 必须为 jpg、pdf 格式, 附件大小不能超过 20M
- ⚫ 手机号码必须经过短信验证

提交相关信息后,提交信息后,等待海事机构审核,五个工作日内会通过短信方式通知 指定的手机号码

## 2.3. 船舶管理

在获得海事提供的用户名和密码后,可以登录系统进行船舶基本信息录入,如果船公司 船舶比较多,可以先进行"船公司用户"管理,多创建几个管理账号,对船舶进行分开录入(参 见下一章节)。

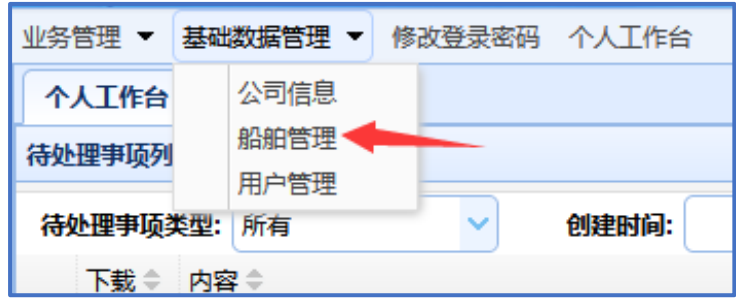

船舶管理的目标是:确认船舶与本公司的管理关系,因此在录入后,需要海事局进行归 属确认。

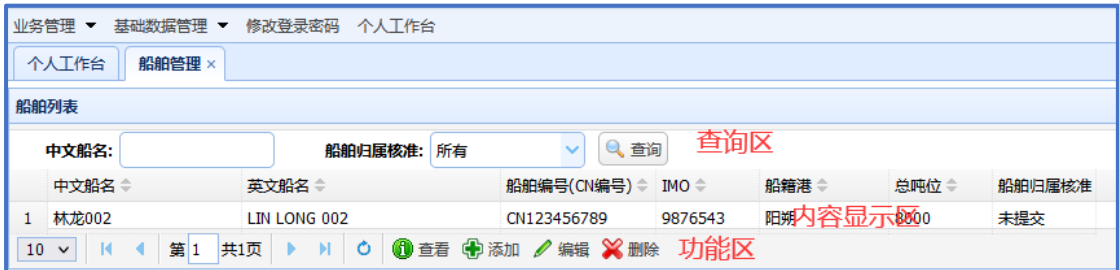

#### **界面操作小知识:**

- 查询区, 仅仅用于过滤下发的显示内容
- 内容显示区,显示经过过滤的数据列表
- ⚫ 功能区,可以进行的相关操作

## **2.3.1. 添加船舶(首次本系统登记)**

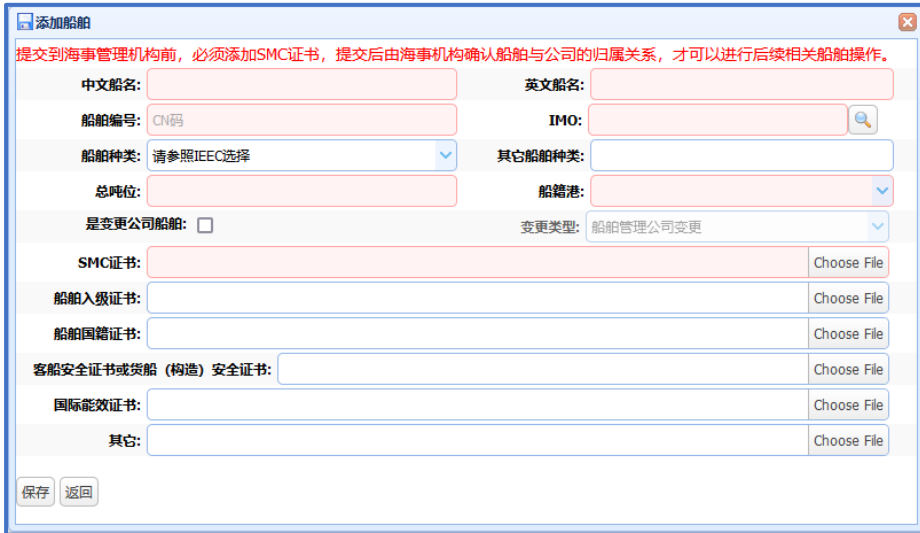

请按照相关证书填写船舶信息,如果与证书附件内容不符,可能被海事退回。 操作要点:

- SMC 证书等附件必须为 jpg 或 pdf 格式
- 船籍港必须通过下拉框选择
- 可以先输入 IMO, 点击右侧查找按钮进行自动填写, 自动填写后需要操作人确认一 下自动带入的内容是否正确,可以进行必要修改。

#### **界面操作小知识:**

- 界面中的船籍港输入框为"快速输入框",系统中其它界面中有类似的输入框操作方 式大致相同, "快速输入框"缺省状态仅显示前 20 条记录, 如果没有所需的内容, 请输入片段内容,列表会根据您的数据自动过滤显示内容,如果列表没有过滤,可 以尝试再增加个空格
- ⚫ "快速输入框"最终必须是列表中选择的内容,仅输入文字无效
- 非建议浏览器可能出现下拉框内容不刷新的情况, 比如: 360 浏览器

## **2.3.2. 添加船舶(变更公司)**

本功能只适用于已在本系统中进行了注册,但因为变更公司归属等原因,需要再次添加 该船舶。

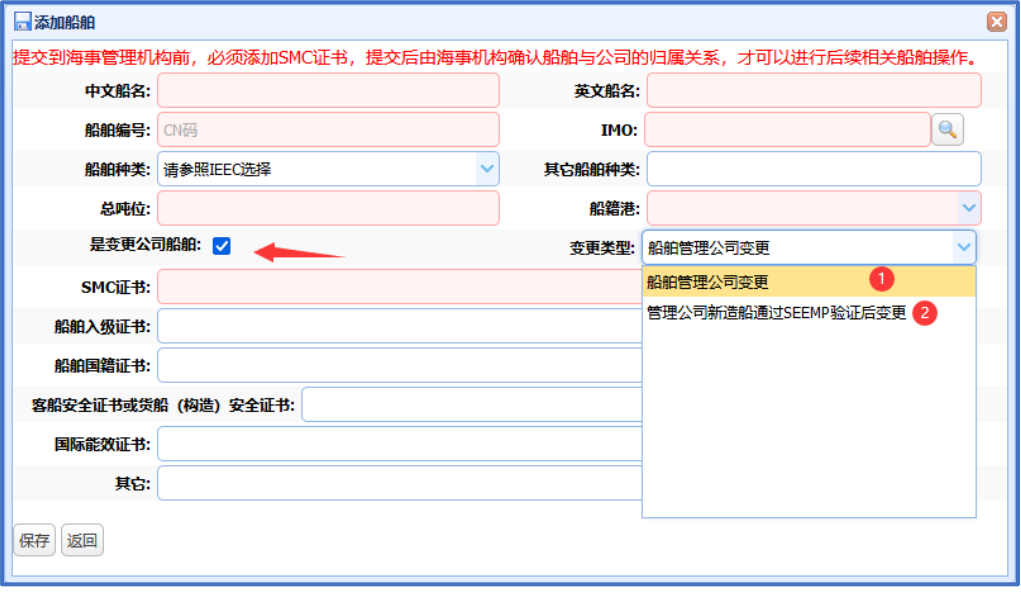

操作要点:

- ⚫ 第一次在本系统中注册的船舶,不需要勾选"是变更公司船舶"
- ⚫ 不同的管理公司变更、新造船(由船厂进行了 SEEMP 申请),选择①,后续需要 SEEMP 申请
- ⚫ 新造船,并且已经由所属管理公司进行了 SEEMP 申请,请选择②,此时附件都需 要填写("其它"类型附件除外),后续不需要 SEEMP 申请

## **2.3.3. 船舶详情**

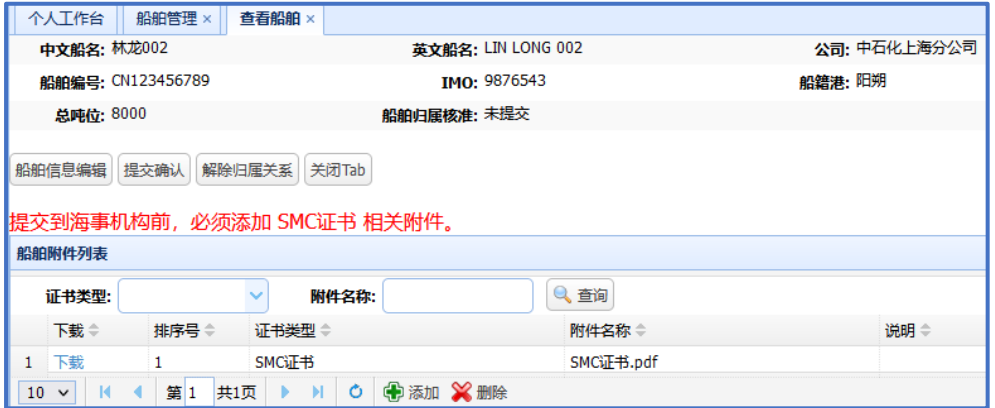

操作要点:

- ⚫ 重新编辑船舶信息:可以随时编辑船舶信息,但每次编辑后,都需要海事局进行确 认,因此,非必要请不要随意修改。
- ⚫ 提交并等待海事机构的确认:如果确认填写无误,可以提交到海事局进行归属关系 确认,只有确认过归属关系的船舶,才可以进行后续的 SEEMP 申请。

⚫ 解除船舶与本公司的管理关系:在船舶更改管理公司时,可以由操作人员取消与本 公司的管理关系,下一家船公司才可以将该船舶纳入他们的管理。

**界面操作小知识:**

- ⚫ 和该船舶相关的 SEEMP 申请等操作,必须首先完成归属关系的确认。
- 每次船舶修改信息, 需重新进行归属关系确认。

## **2.3.4. 船舶归属确认通知**

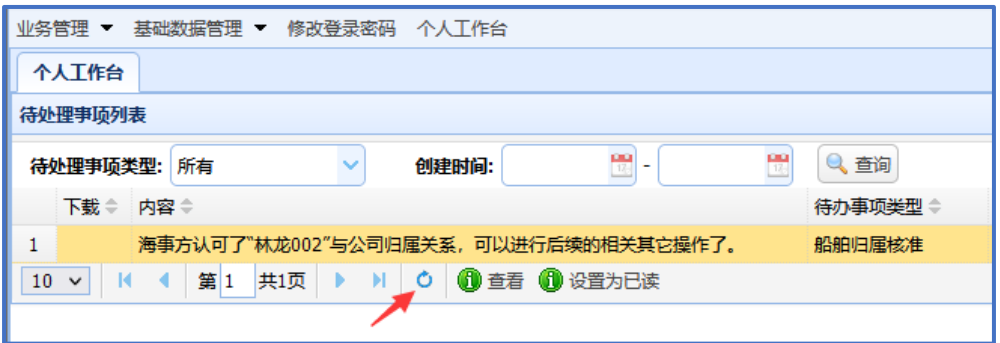

操作说明:

个人工作台会提示归属确认结果,可以点击"设置为已读",将该信息从个人工作台清除 **界面操作小知识:**

- ⚫ 个人工作台会显示所有的待办事项
- 如果待办事项中有附件, 可以直接下载杳看。
- 可以双击列表中的内容, 杳看具体业务内容。
- 如需刷新列表内容, 可以点击列表中的刷新图标(如上图箭头所指)。

## 2.4. 船公司用户管理

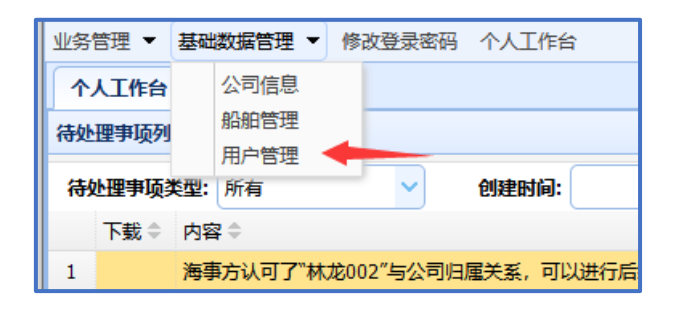

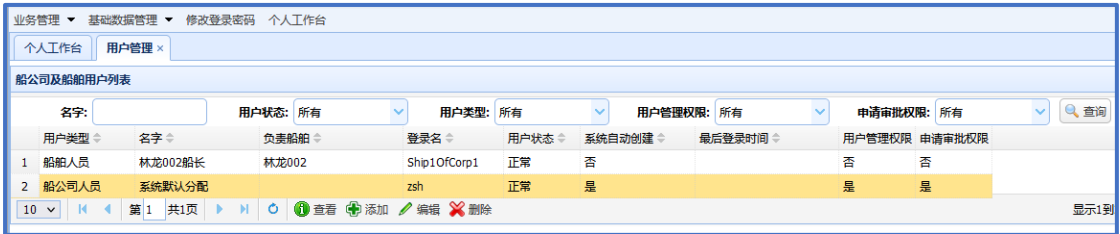

船公司管理的用户分为两种:船公司业务人员和船舶人员,在公司注册时获得登录用户, 就是第一个船公司业务人员,船公司根据实际情况可以创建多个业务人员账号。

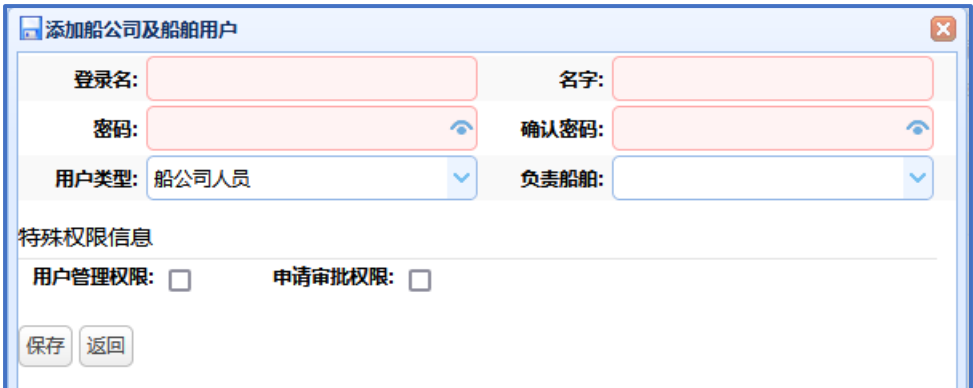

#### 特殊说明:

- 船公司人员不能指定船舶, 可以进行 SEEMP 申请等操作
- 船公司人员的权限可以进行细分,比如: 指定用户可以进行公司用户管理
- ⚫ 船舶人员必须指定船舶,只能进行航次报告
- ⚫ 一个船舶人员只能指定一个船舶,但一个船舶可以被多个用户绑定

#### **界面操作小知识:**

可以创建几个具有"用户管理权限"的账号,一是进行工作分配,另外当一个管理员忘记 密码时,可以由另外一个管理员进行重置密码。

## 2.5. SEEMP 申请填写及提交

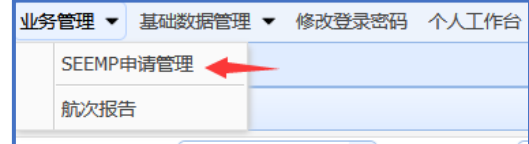

在这个菜单功能中,完成 SEEMP 的创建、编辑并进行流程操作。

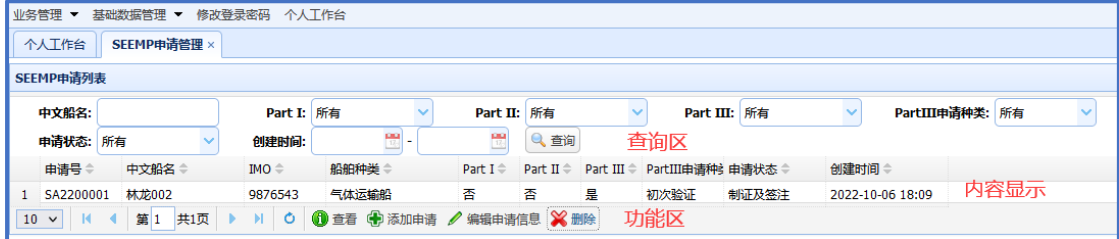

#### **界面操作小知识:**

- 查询区, 仅仅用于过滤下方的显示内容
- ⚫ 内容显示区,显示经过过滤的数据列表
- ⚫ 功能区,可以进行的相关操作

# **2.5.1. 创建申请**

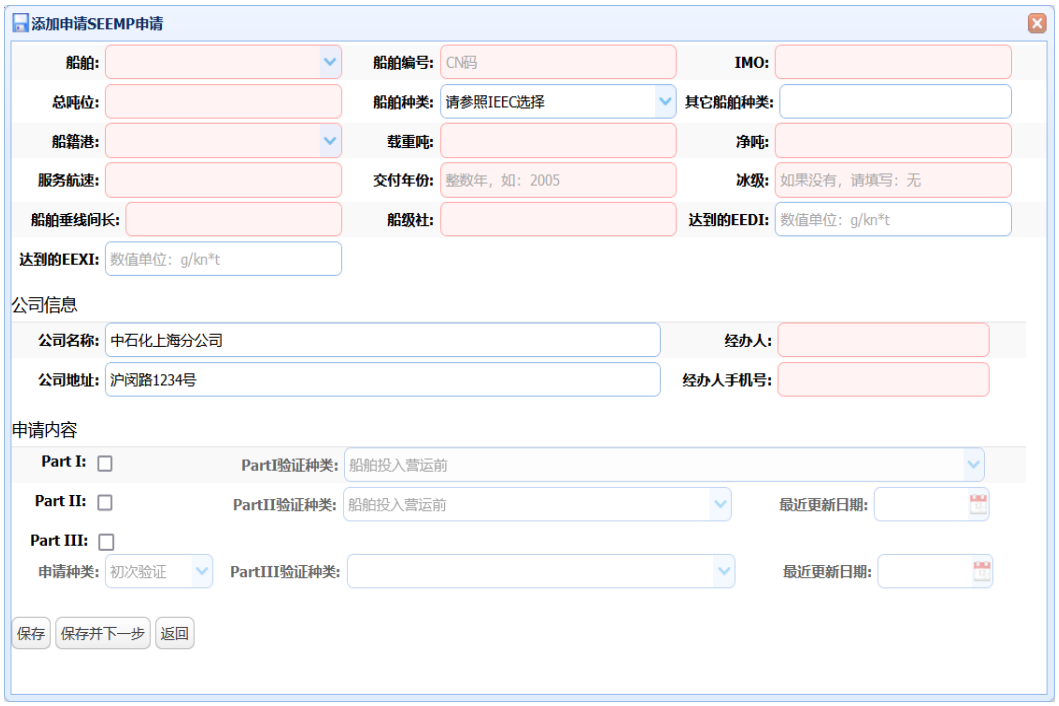

操作要点:

- ⚫ 船舶为快速过滤选择框
- 自动带入的内容建议不要修改,如果存在错误,应修改船舶信息
- ⚫ 带有红色的输入框,为必填项
- ⚫ 同一个船舶不能同时创建 2 个及以上的相同申请,比如:创建同一艘船舶 2 个 PartI 申请,或者说不能有同时活动中的 Part I

## **2.5.2. 查看 SEEMP 申请**

根据创建时的选项不同,界面会稍有不同,大致如下:

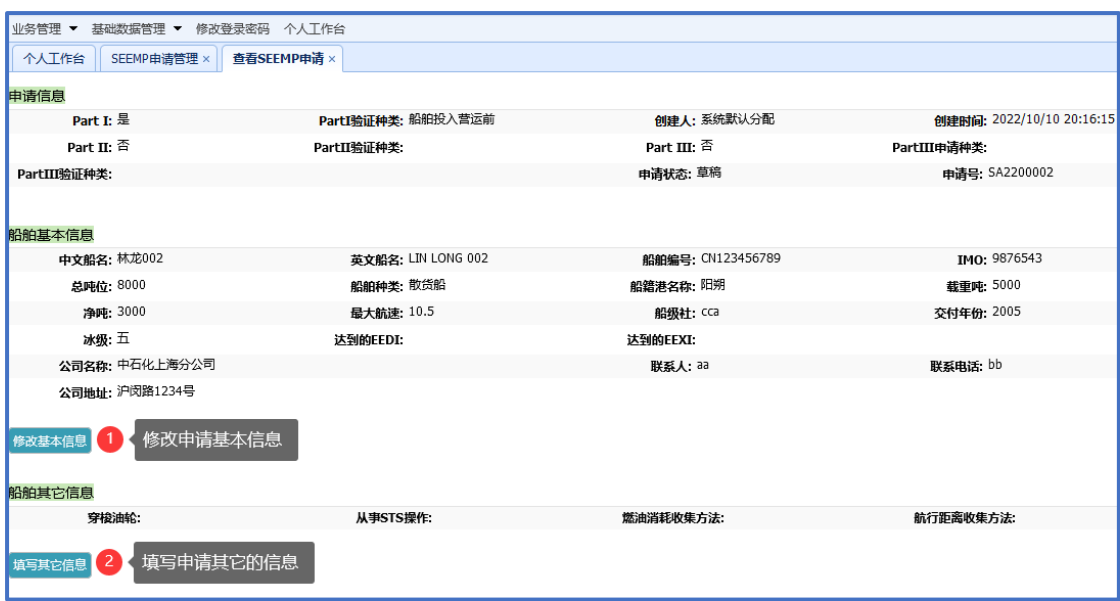

界面上半部分为申请"基本信息"和"扩展信息",其中"基本信息"是创建申请时的内容," 其它信息"为扩展信息,依据申请基本信息中的内容不同,这部分差异很大,后续编辑界面 另行介绍

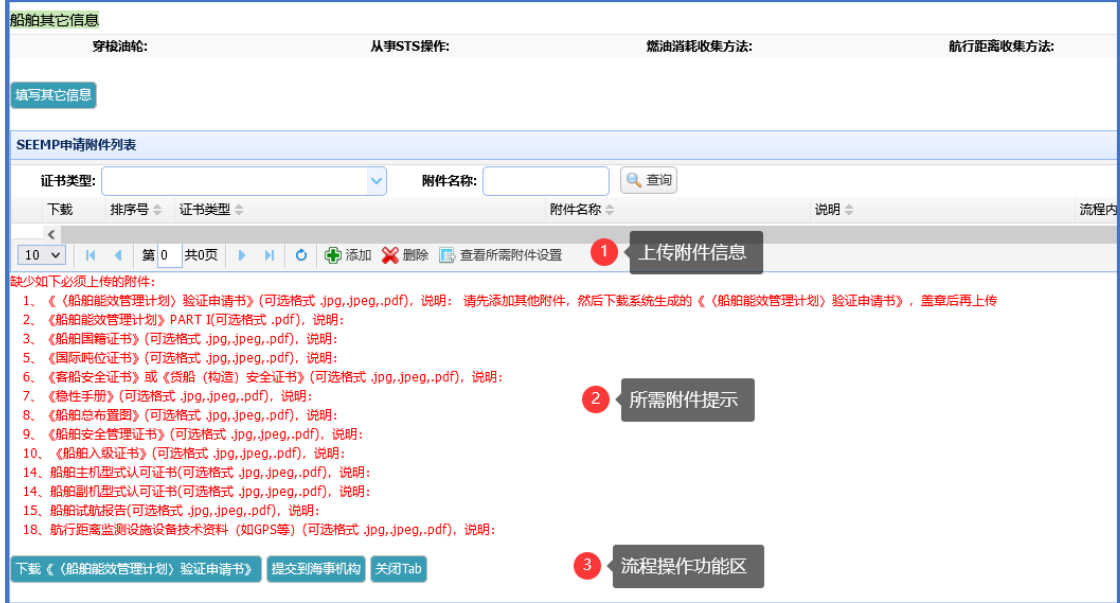

界面中部为附件信息,其中用户可以提交、维护相关附件,下方红色部分为当前还缺少 的附件,红色提示信息下面是可以操作的功能。

界面最下方是该申请的流转信息,包括受理、补正、修正、证书核发通知书等。

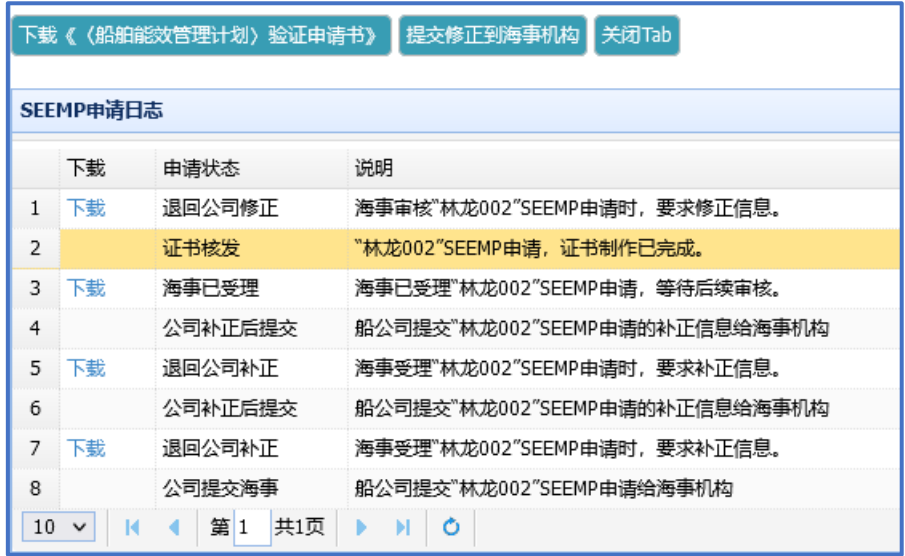

# **2.5.3. 填写申请其它信息**

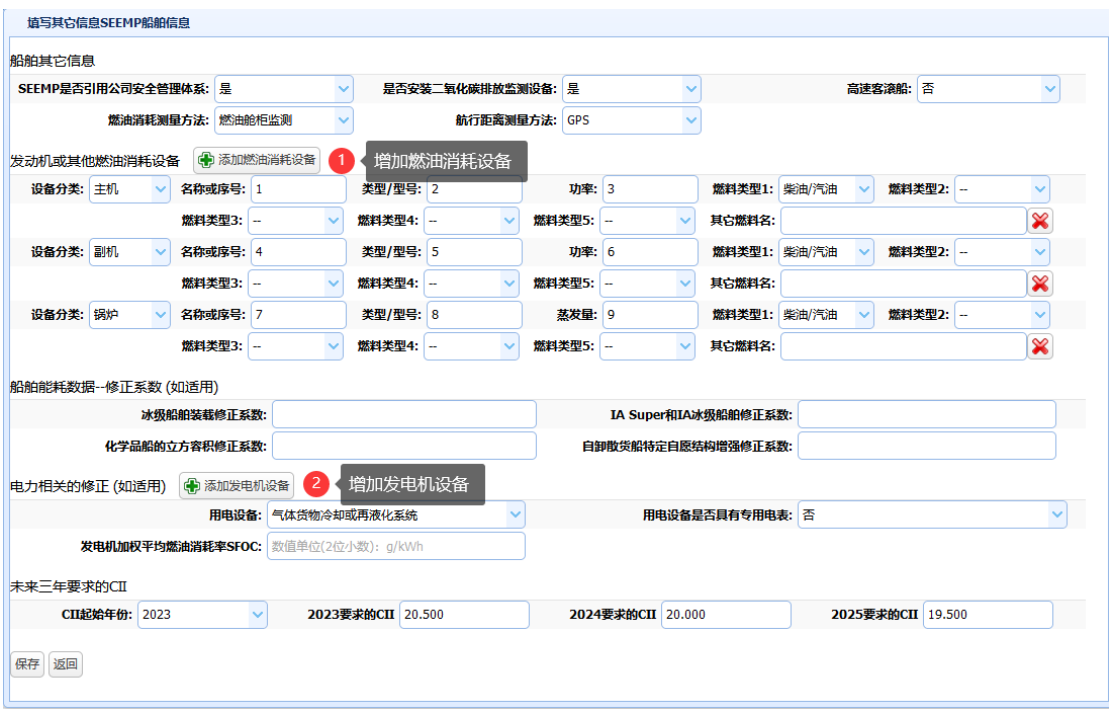

其中:

- ⚫ 燃油消耗设备:必须包含最少 1 个主机和 1 个辅机
- 发电机设备: 根据实际情况进行添加

## **2.5.4. 添加附件**

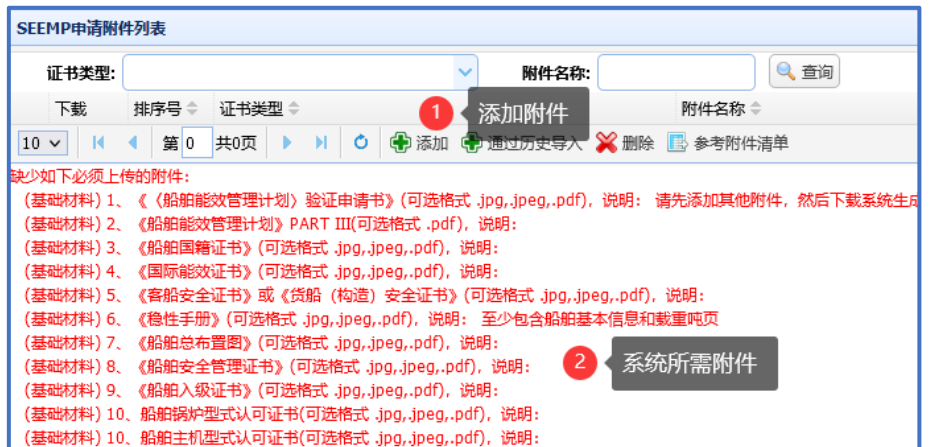

系统自动提示当前缺少的附件,只有全部红色提示消除后,才可以正式提交该 SEEMP 申请,每个缺少的附件都有系统编号,在添加附件时,首先输入该序号,会缩小搜索范围, 见下图:

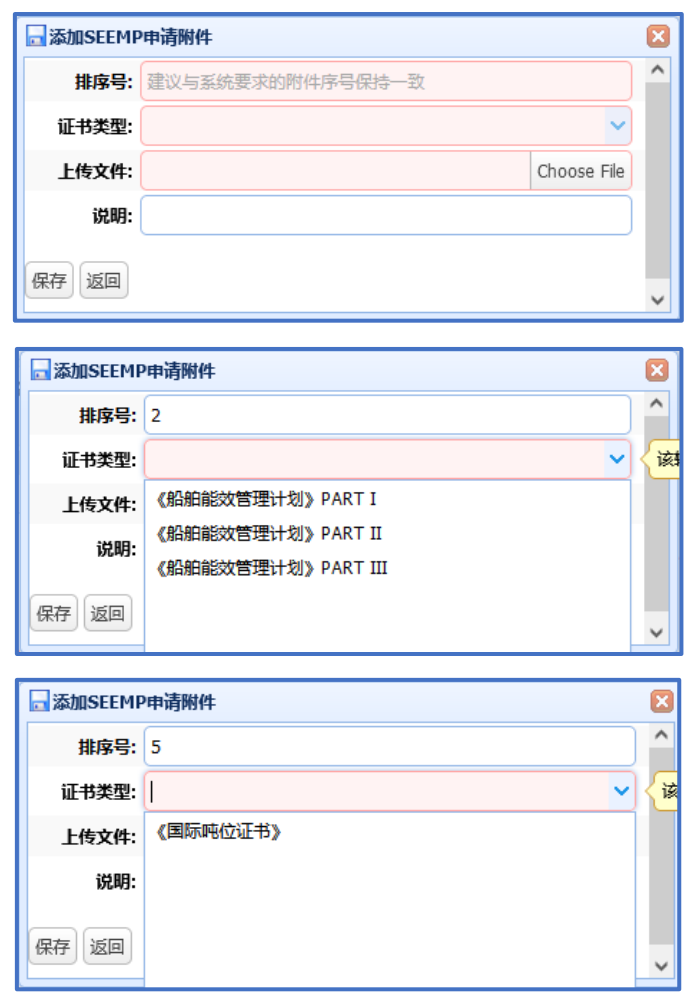

特殊说明:

1 号附件(验证申请书)需要留到最后,通过①号功能下载电子档,盖公章后,扫描再上传

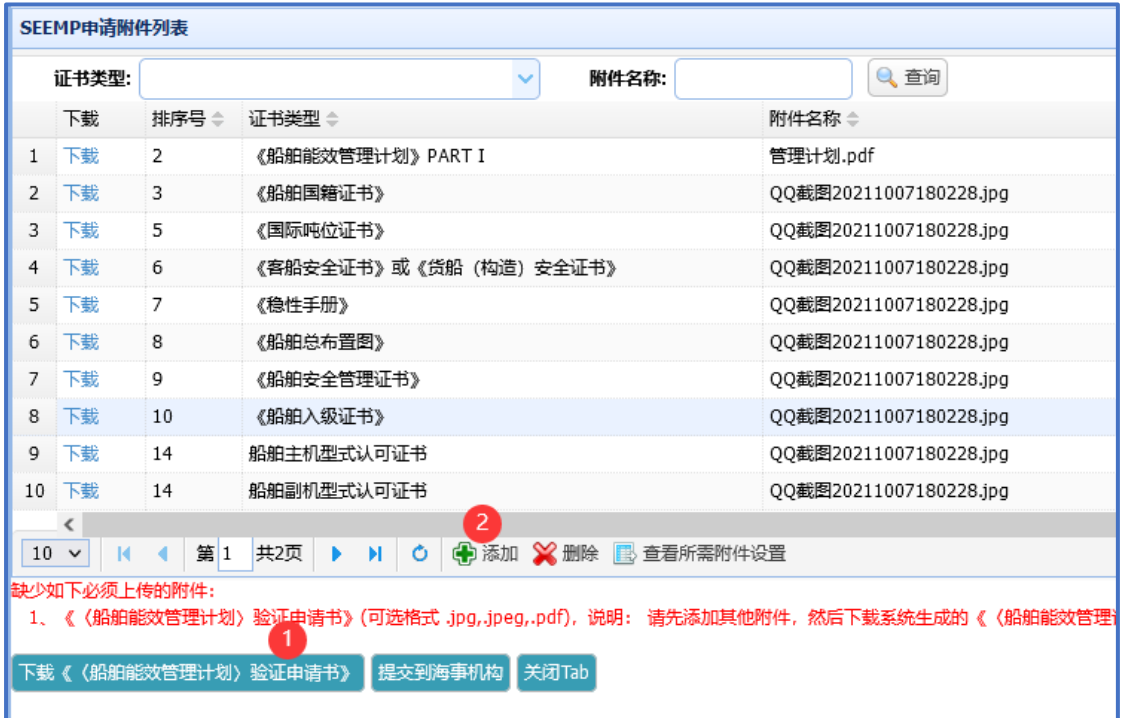

# **2.5.5. 提交到海事机构**

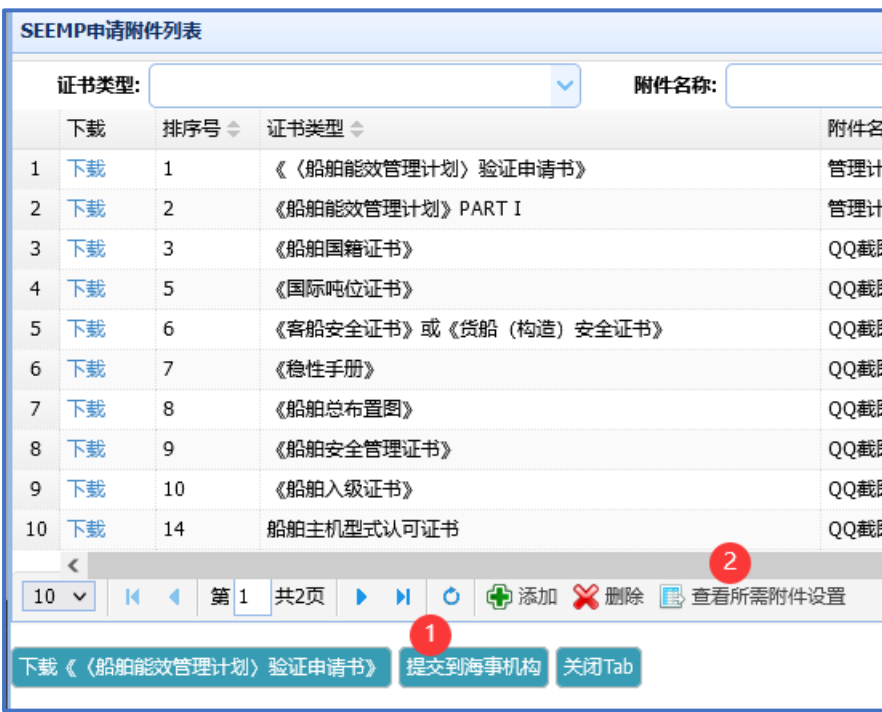

在申请内容完成后,可以通过①号功能提交申请。

特殊说明:

除了系统提示的必须附件,可以通过点击②号功能查看所有可能的附件要求,主要适用 于"新造船舶"

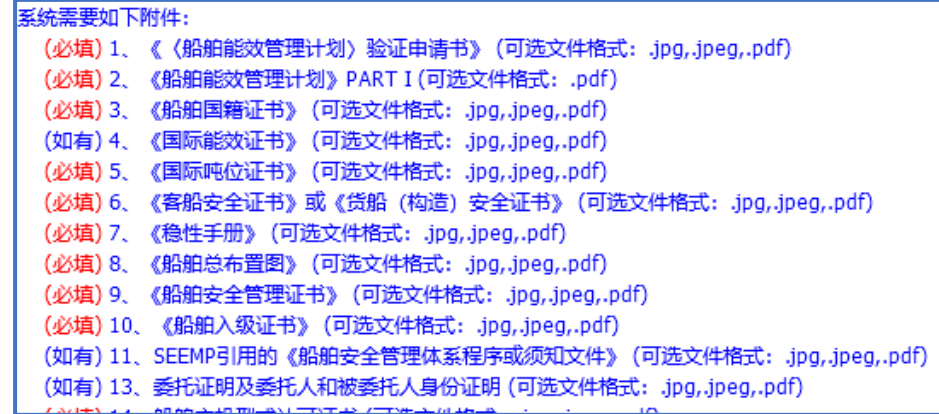

# 2.6. SEEMP 受理、补正或修正通知

查看受理、补正、修正、审批通知有两个途经

- 在个人工作台中, 双击"待处理事项"信息, 可以进入查看界面
- 在"SEEMP 申请"查看界面, 最下方有"SEEMP 申请日志"清单

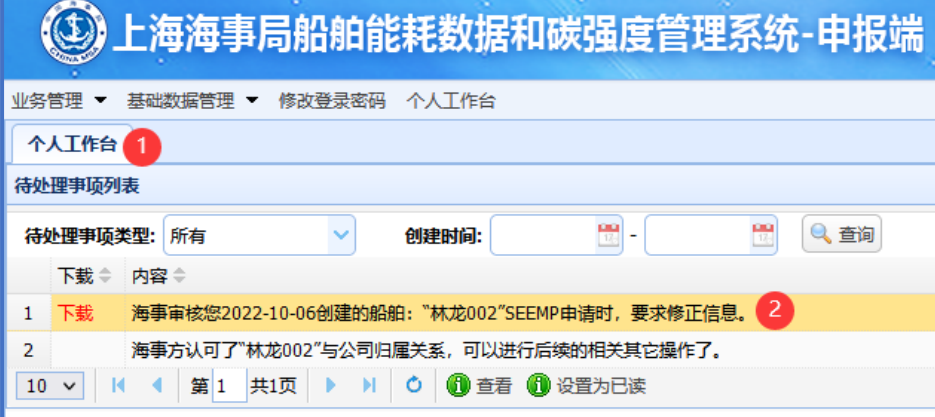

下载《〈船舶能效管理计划〉验证申请书》 提交修正到海事机构 关闭Tab

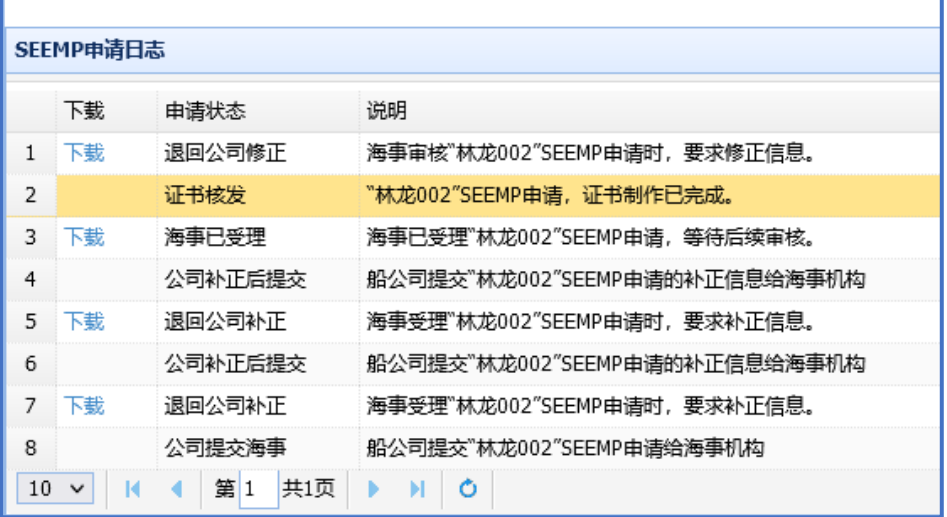

通过点击其中的"下载"功能,查看相关单证详细信息。

## 2.7. 获得证书

在 SEEMP 申请完成审批流程后,客户回收到" 证书制作已完成"通知

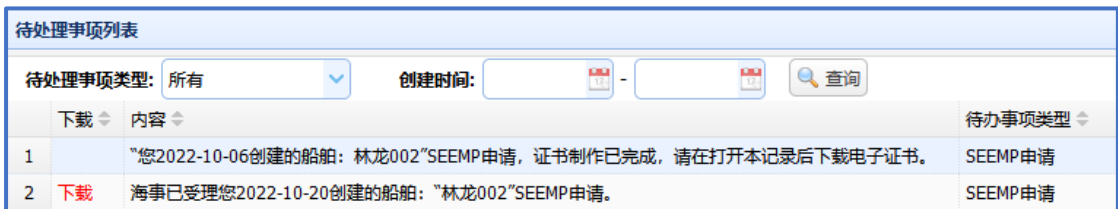

双击该通知打开 SEEMP 申请的查看界面,在页面中下方可以看到如下列表

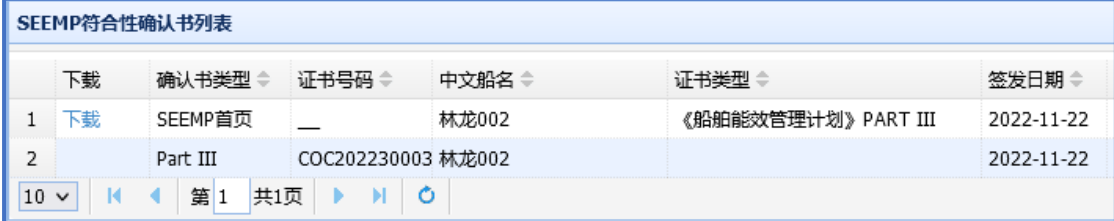

列表中有下载按钮的可以直接下载相关电子文档,没有下载按钮的,需要依据当初受理 通知书中指明的领取方式获得。

# **3. 航次报告操作说明**

## 3.1. 航次报告总体情况

## **3.1.1. 航次报告总体工作流程**

第一步: 公司注册 (应在 SEEMP 申请步骤中已完成) 第二步: 船舶管理 (应在 SEEMP 申请步骤中已完成) 第三步: 船公司用户管理 第四步: SEEMP 申请填写及提交 第五步: SEEMP 补正或修正(可选) 第六步: 获得证书

## **3.1.2. 访问方法**

浏览器:建议使用 Chrome、Firefox、Edge、IE8 以上,请不要使用 360 等非主流浏览器。 申报端-访问方法:<https://www.sh.msa.gov.cn/SEECC>

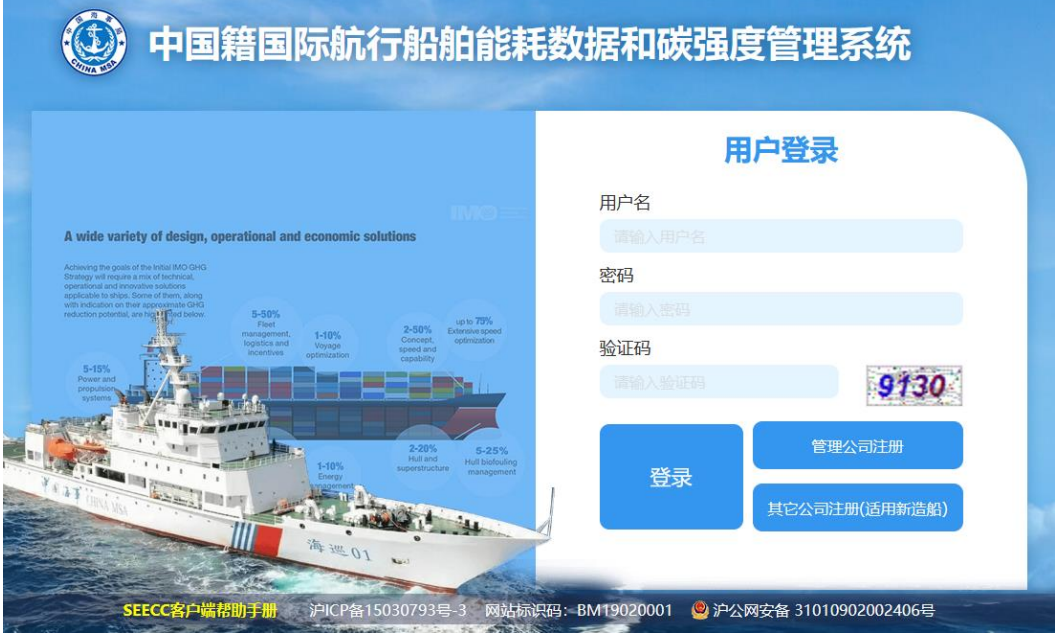

# **3.1.3. 登录账号获得方式**

 公司账号:通过注册获得 船方账号:通过公司账号创建

# 3.2. 用户管理(公司方)

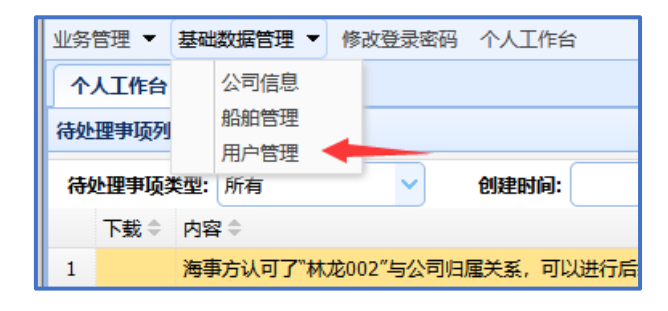

### **管理目标:**

管理本公司的管理业务人员和船舶管理人

#### **特殊说明:**

系统默认用户不要删除 建议为不同的业务人员分配不同的用户

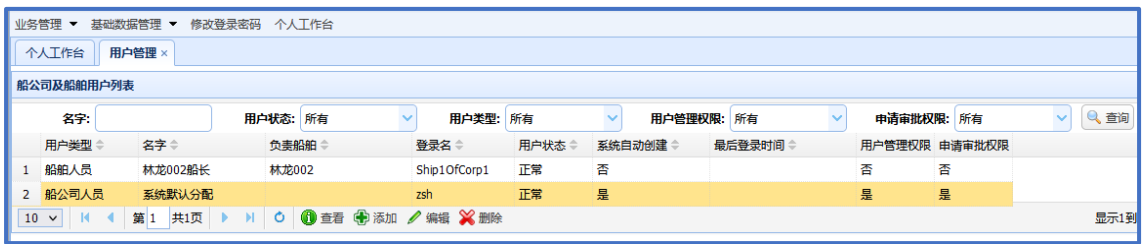

# **3.2.1. 添加用户(公司方)**

**用户类型:**

船公司人员 船舶人员

#### **特殊说明:**

船舶人员必须指定船舶,只能进行航次报告

一个船舶人员只能指定一个船舶,但一个船舶可以被多个用户绑定 船公司人员不能指定船舶,可以进行 SEEMP 申请等操作 船公司人员的权限可以进行细分,比如:指定用户可以进行公司用户管理

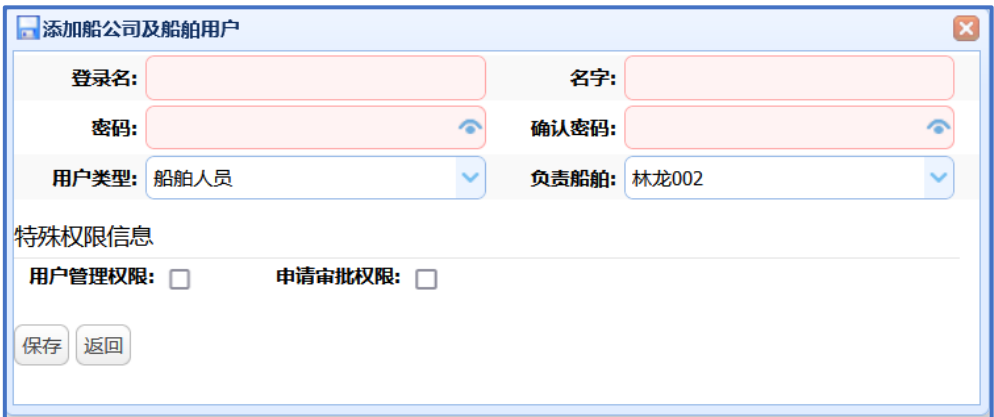

# 3.3. 航次报告管理

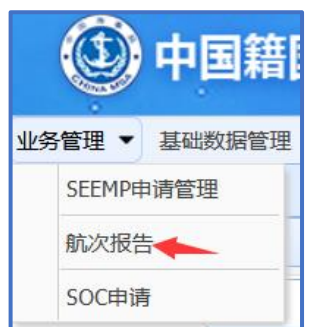

**功能目标:**

航次报告的创建、编辑并进行提交等操作

#### **列表界面功能说明:**

查询区,仅仅用于过滤下方的显示内容 内容显示区,显示经过过滤的数据列表 功能区,可以进行的相关操作

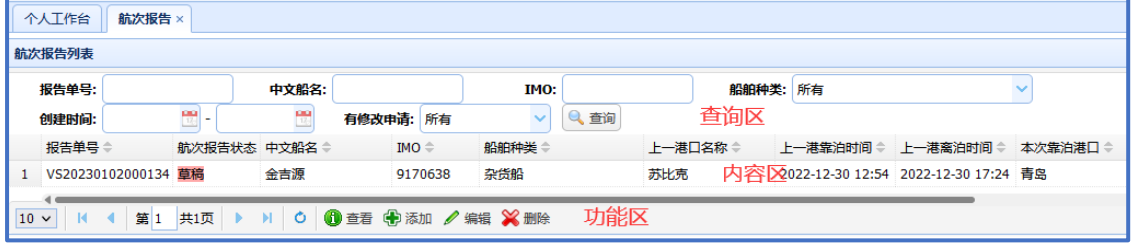

## **3.3.1. 创建报告**

### **操作要点:**

上一港口、本次靠泊港口为快速过滤选择框,海事机构为树状选择

带有红色的输入框,为必填项

同一个船舶的航次报告与历史报告不能有时间重叠("上一港靠泊时间"与"本次靠泊时间") 创建完毕后,需要在详情中继续填写"燃油消耗"、"航程调整和能耗数据修正"等信息

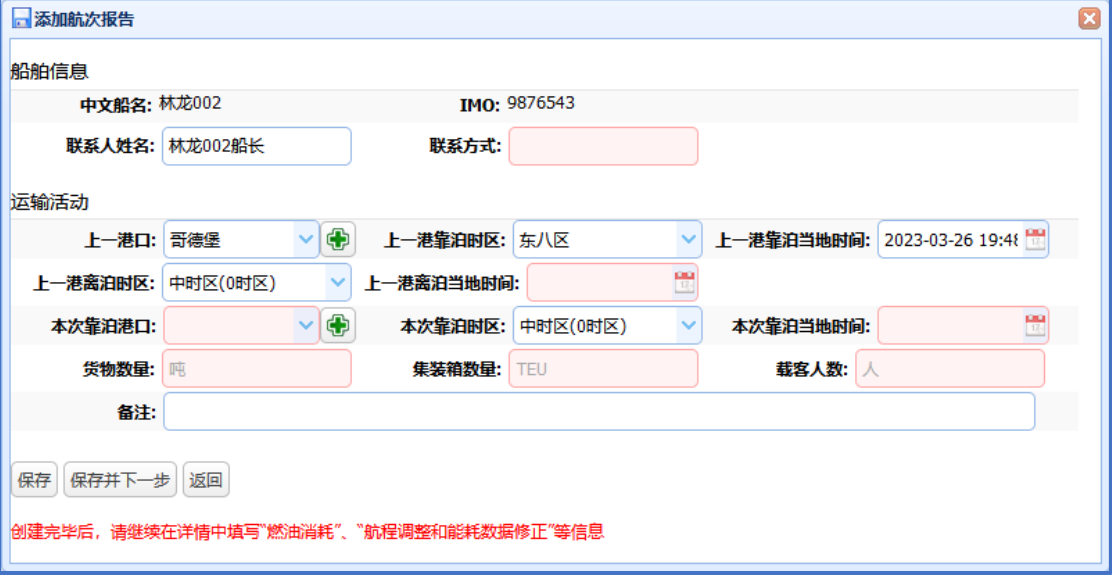

## **3.3.2. 报告查看**

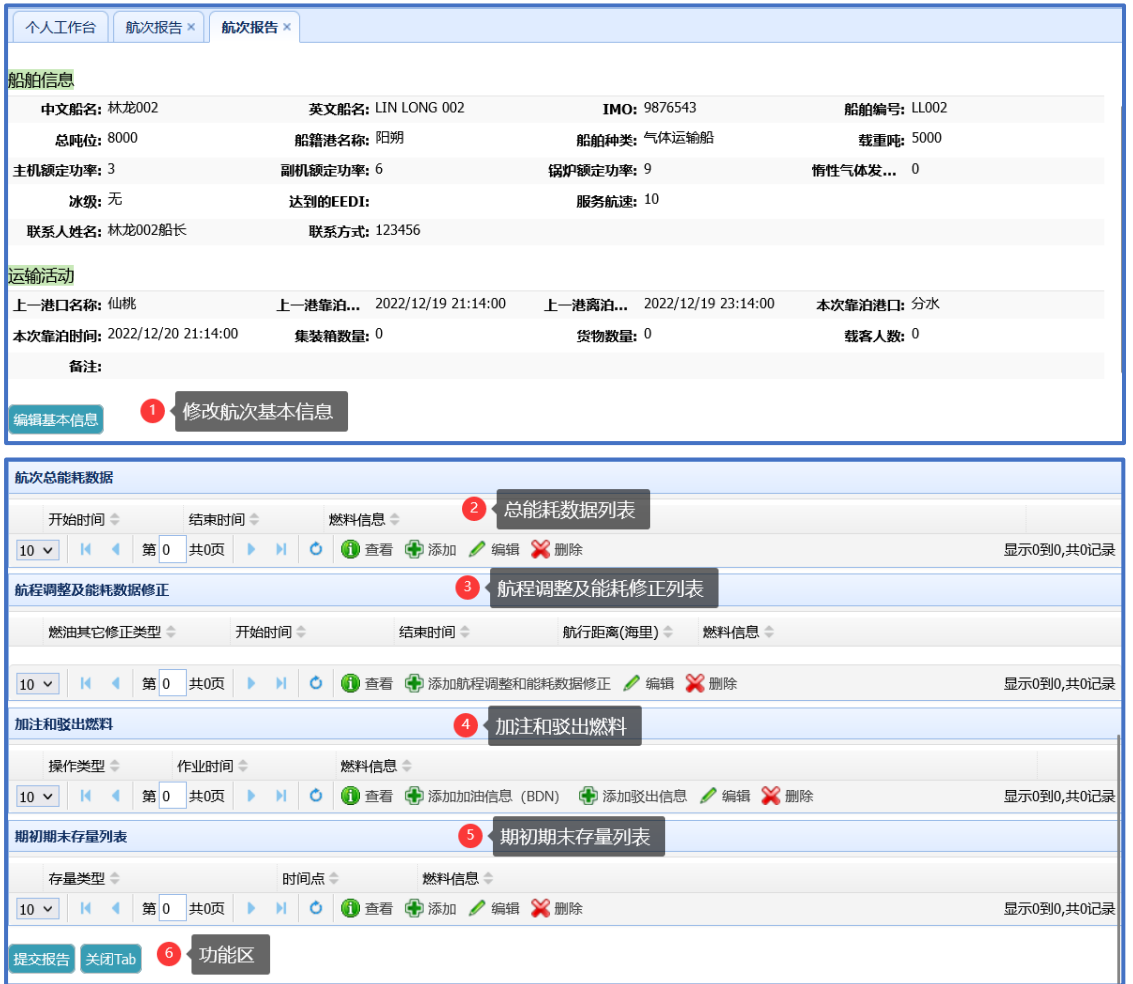

## **3.3.3. 总能耗数据(创建、编辑)**

#### **操作要点:**

带有红色的输入框,为必填项 开始、结束时间从表头带入,一般不需更改 未使用的燃料请保持为空(0 不被允许) 指定燃料与测量方法必须成对填写 使用"其它燃料"时,对应的 3 项必须都填写 锚泊时长等几个非必填小时、分钟,如不填写时,系统自动填写为 0

### **跨年航次:**

总能耗数据一般只需添加一条,只有在跨年航次,才需要填写 2 条,其中: 一条必须以 12 月 31 日为结束时间 另一条必须以 1 月 1 日为开始时间

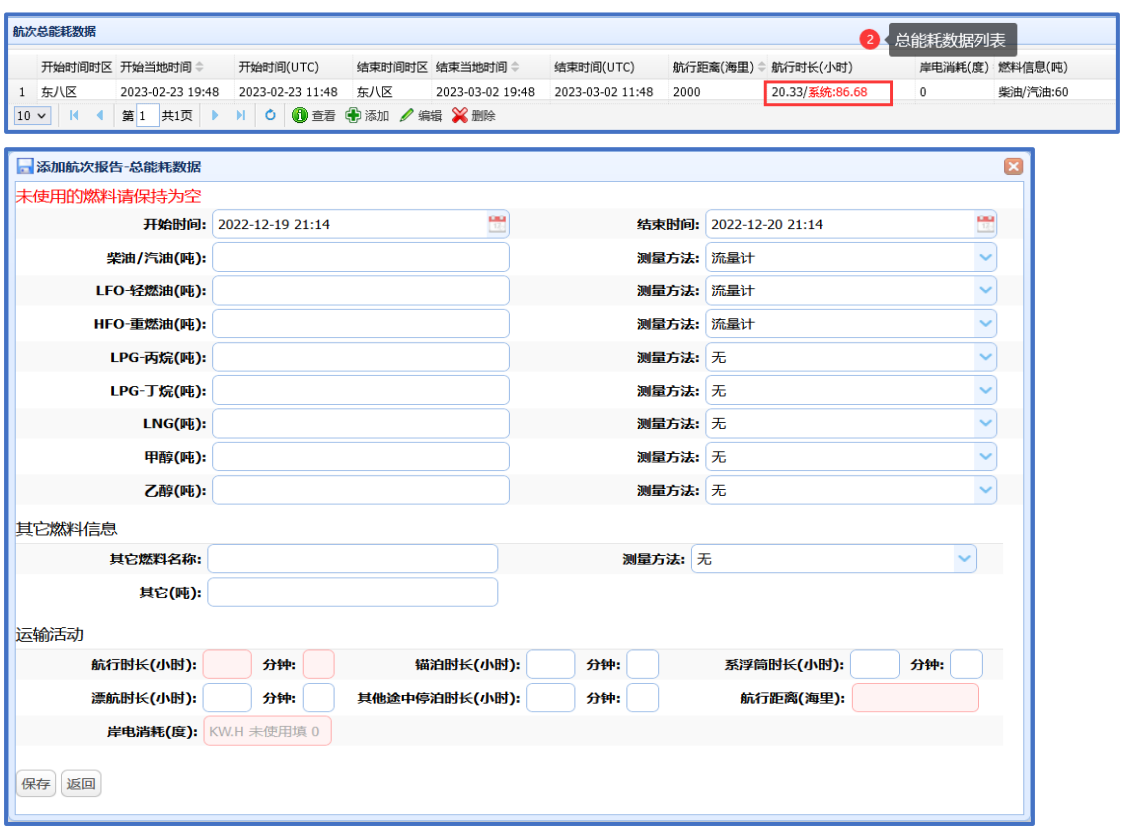

## **3.3.4. 航程调整及能耗修正**

### **操作要点:**

燃油其它修正类型中的修正类型,由 SEEMP 申请决定 带有红色的输入框,为必填项 多个修正的时间段之间可能存在互斥关系 未使用的燃料请保持为空(0 不被允许) 使用"其它燃料"时,对应的 2 项必须都填写 在编辑状态时,附件如不填写则保留原附件

#### **跨年航次:**

如果修正在跨年时, 需要填写 2 条修正, 其中: 一条必须以 12 月 31 日为结束时间 另一条必须以 1 月 1 日为开始时间

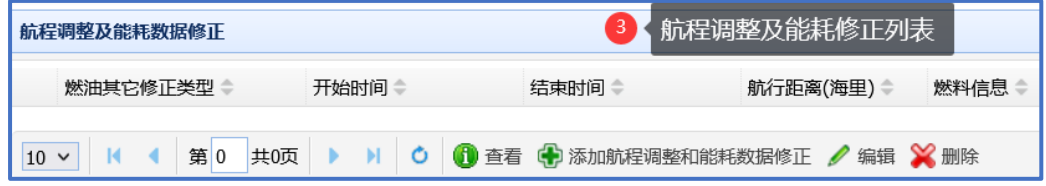

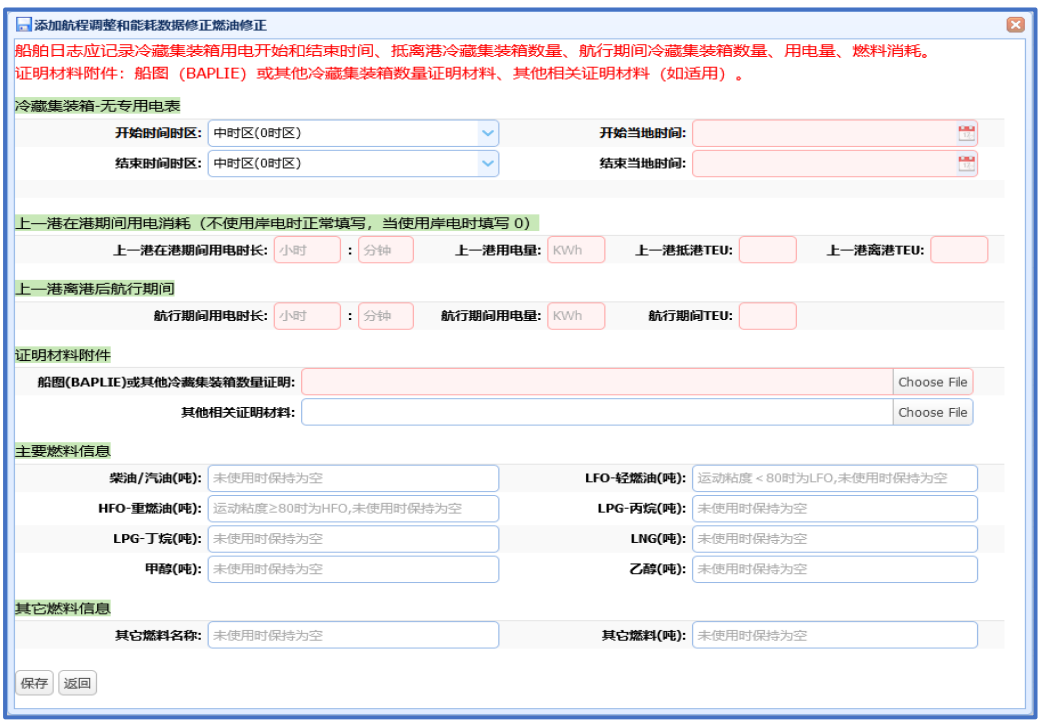

### **(1)航程调整及能耗修正-冰区航行**

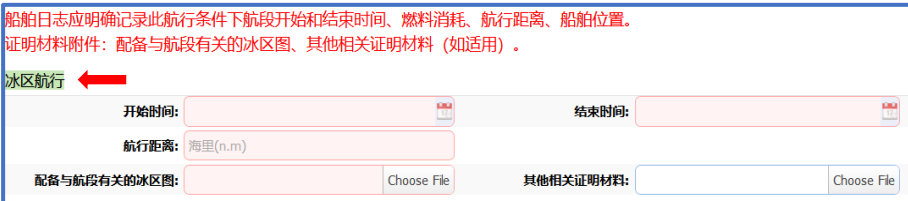

### **(2)航程调整及能耗修正-恶劣天气**

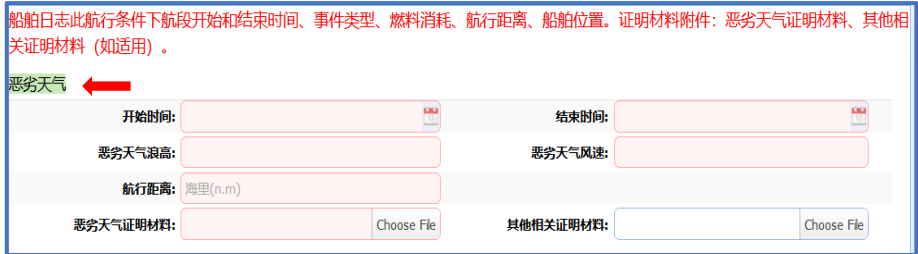

**(3)航程调整及能耗修正-紧急情况**

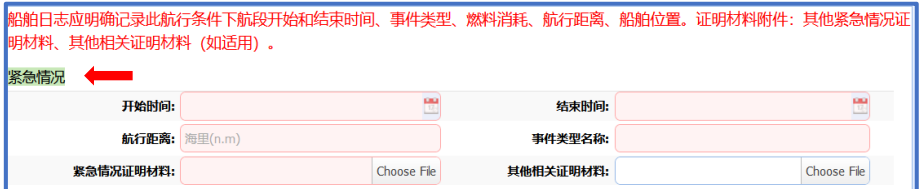

### **(4)航程调整及能耗修正-液货船 STS 航程**

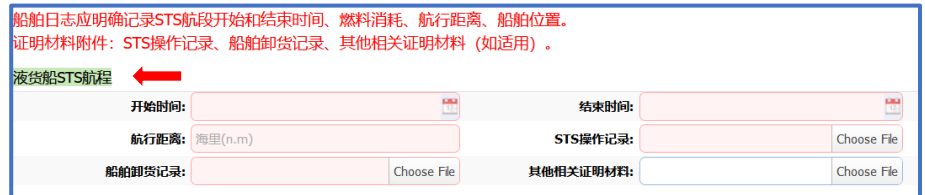

### **(5)航程调整及能耗修正-液货船电动卸货泵**

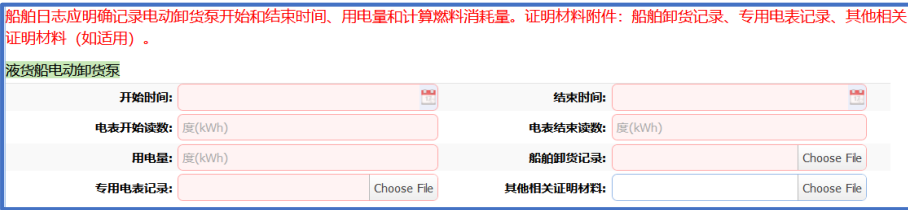

#### **(6)航程调整及能耗修正-液货船货物加热和驱动卸货泵的锅炉**

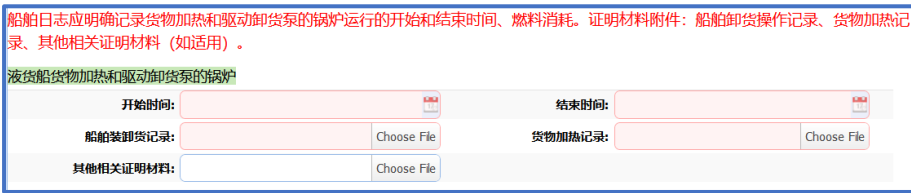

### **(7)航程调整及能耗修正-液货船独立发动机驱动的货泵**

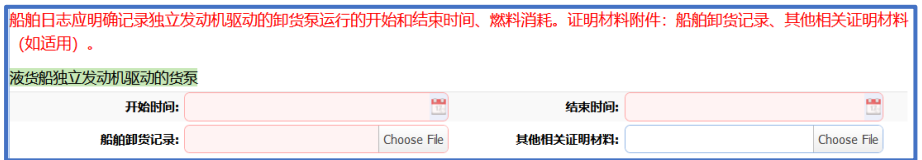

### **(8)航程调整及能耗修正-气体运输船货 LNG 运输船货物冷却或再液化系统**

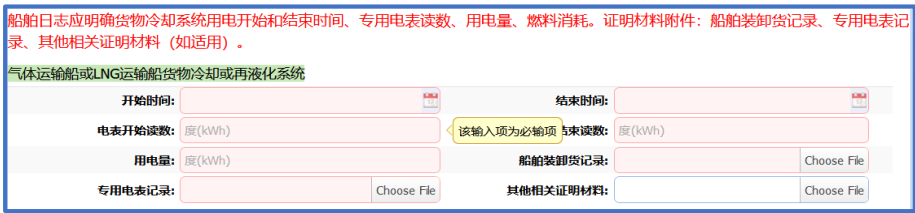

**(9)航程调整及能耗修正-冷藏集装箱-有专用电表**

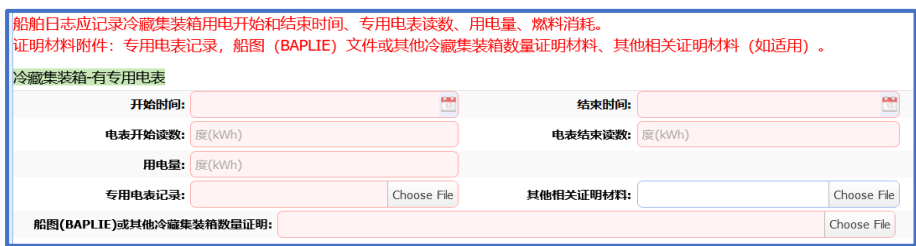

# **3.3.5. 报告查看-加注和驳出燃料**

### **操作要点:**

带有红色的输入框,为必填项 未使用的燃料请保持为空(0 不被允许) 指定燃料与加油单必须成对填写 使用"其它燃料"时, 对应的 4 项必须都填写, CF 证明文件可以不提供, 但要尽量提供 在编辑状态时,附件如不填写则保留原附件 运动粘度用于辅助判断油品类型, 小于 80 时为 LFO, 大于等于 80 时为 HFO

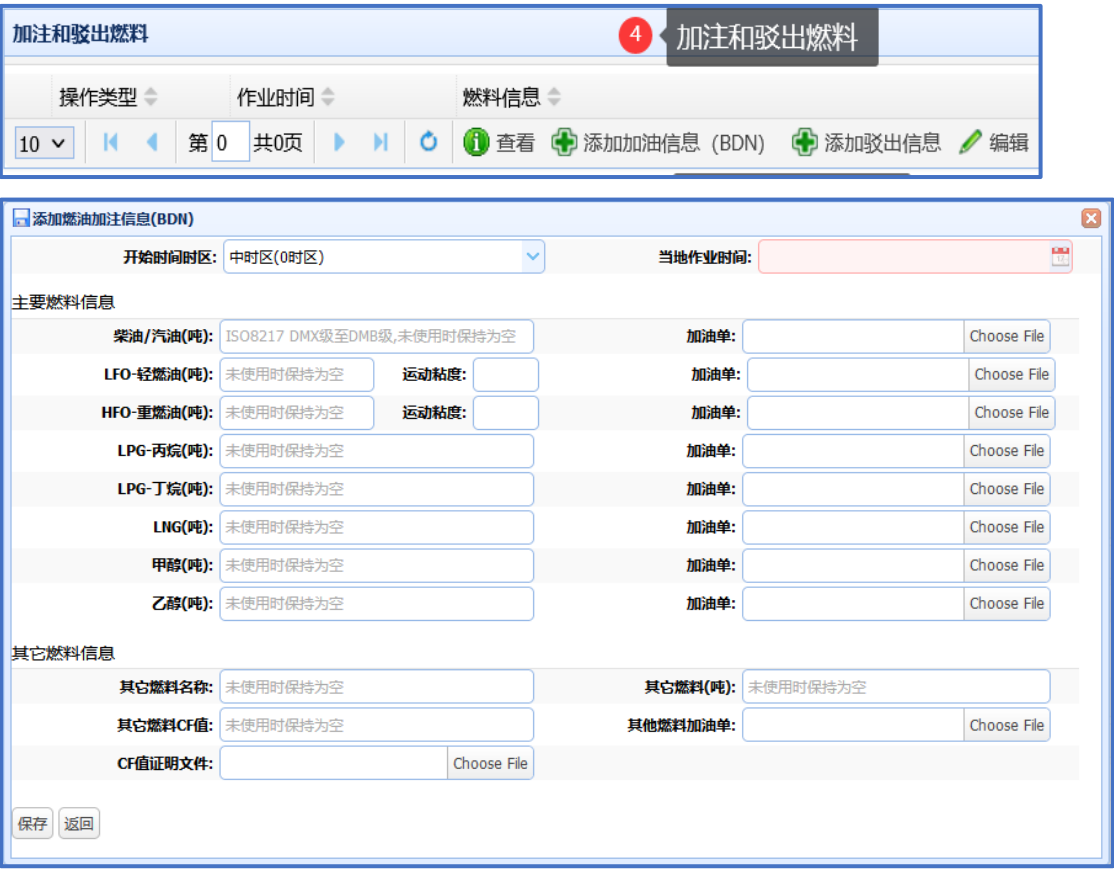

## **3.3.6. 报告查看-期初期末存量**

#### **操作要点:**

"年底存量存量",时间点必须为 12 月 31 日 "新船和新转入中国籍期初量",在首次航次报告时必须填写 "转籍或转公司期末量量",在转籍的最后一个航次报告时必须填写 未使用的燃料请保持为空(0 不被允许) 使用"其它燃料"时,对应的 2 项必须都填写

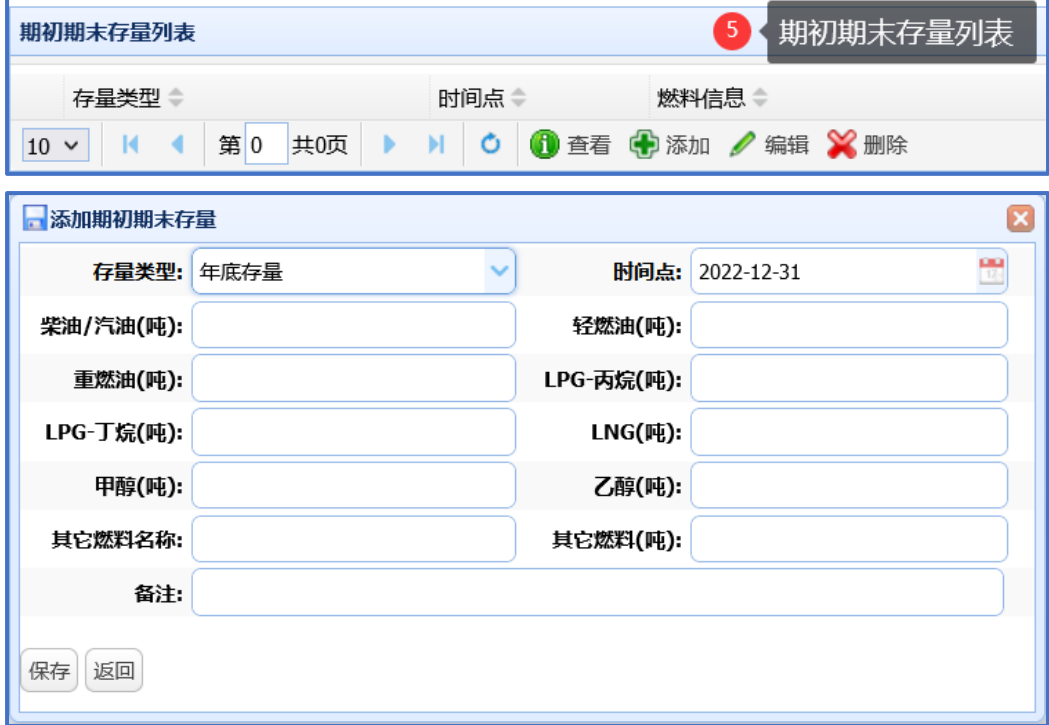

## **3.3.7. 报告查看-提交与修改**

#### **操作要点:**

编写好的报告必须提交才有效 系统会检查报告是否存在问题,请按提示操作 数据在提交后将不能进行修改,当需要修改时需撤回报告,修改后重新提交

#### **特别提示:**

每个航次报告会在年度结束时,进行汇总分析,最终影响 SOC 申请 航次报告只有船舶用户才可以提交 每个船舶可以指定多个负责人

每个人员只能指定 1 个船舶

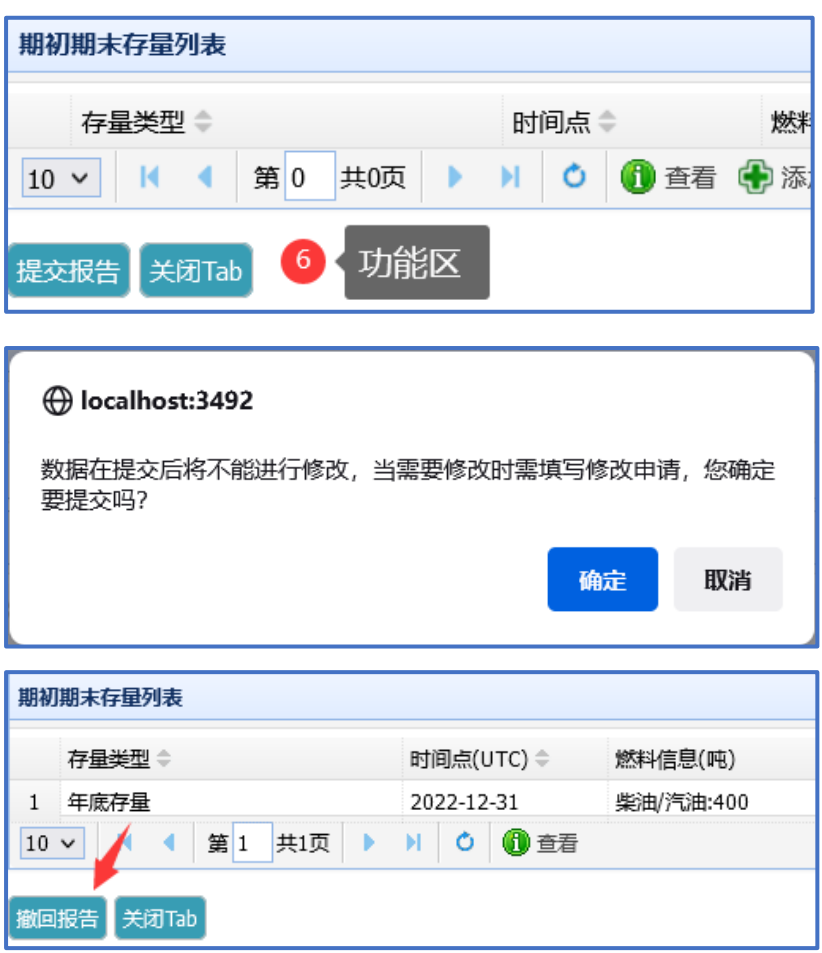

## **3.3.8. 报告查看-海事要求修改**

#### **操作要点:**

航次报告提交后,海事局可能"要求修改" 海事要求修改后, 报告最下方会出现"修改申请列表" 海事要求修改后,报告直接变为草稿状态,编辑完成后,需要提交到海事

#### **特别提示:**

每次申请修改,系统都会进行历史数据存档,作为修改前的证据 海事机构的修改要求会在"个人工作台"中显示

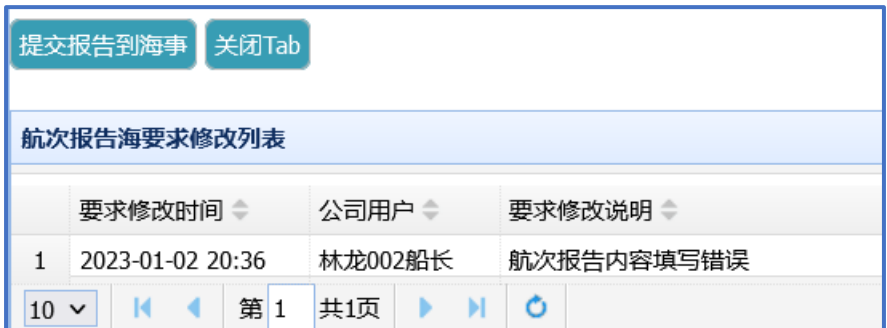

# **4. SOC 申请操作说明**

# 4.1. SOC 申请总体情况

## **4.1.1. 航次报告总体工作流程**

- 第一步: 公司注册 (应在 SEEMP 申请步骤中已完成)
- 第二步: 船舶管理 (应在 SEEMP 申请步骤中已完成)
- 第三步: SEEMP 申请填写及提交
- 第四步: SEEMP 补正或修正(可选)
- 第五步: 获得证书

## **4.1.2. 访问方法**

浏览器:建议使用 Chrome、Firefox、Edge、IE8 以上,请不要使用 360 等非主流浏览器。 申报端-访问方法:<https://www.sh.msa.gov.cn/SEECC>

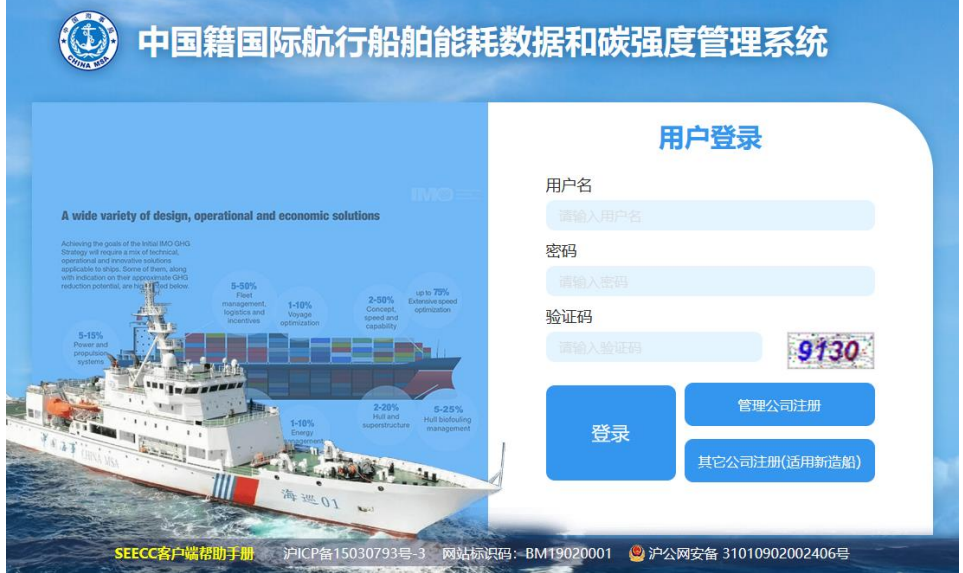

## **4.1.3. 登录账号获得方式**

 公司账号:通过注册获得 船方账号:通过公司账号创建

## 4.2. SOC 申请填写(公司方)

**功能目标:**

SOC 申请的创建、编辑并进行流程操作

#### **列表界面功能说明:**

查询区,仅仅用于过滤下发的显示内容

内容区,显示经过过滤的数据列表

功能区,可以进行的相关操作

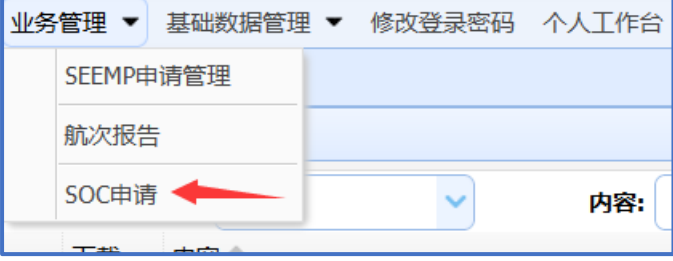

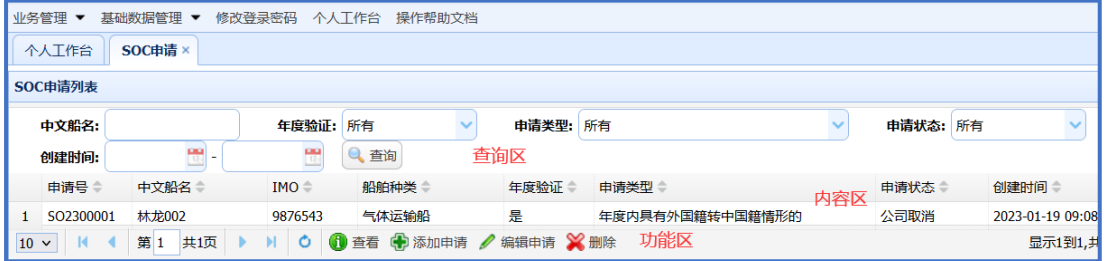

## **4.2.1. 添加 SOC 申请**

#### **操作要点:**

 只有总吨 5000 以上的有效船舶才可以创建; 该船舶已有信息会自动带入(需要核对); 申请类型在 SOC 创建后不可更改(如果选错,只能删除);

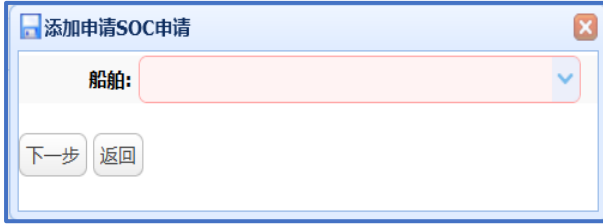

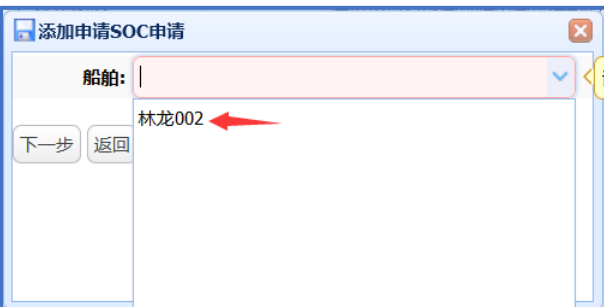

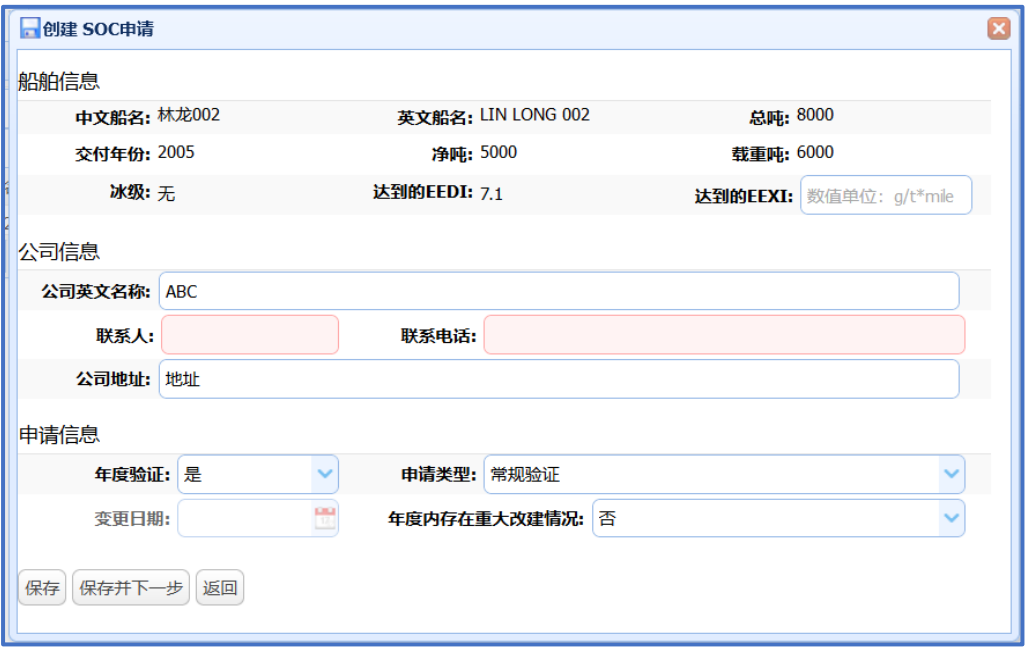

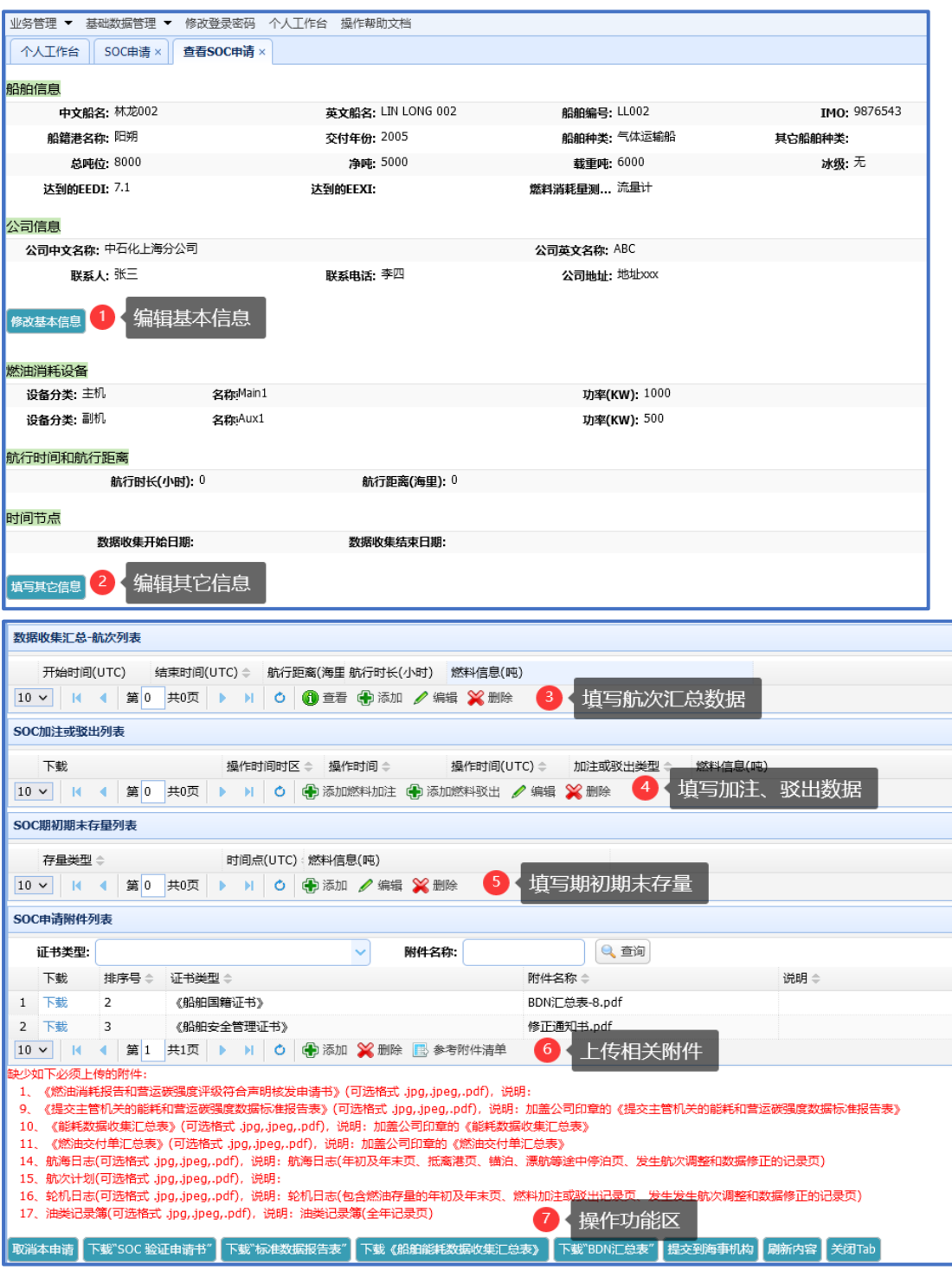

# **4.2.2. 编辑 SOC 申请其它信息**

## **操作要点:**

存在 SEEMP 申请时, 系统会自动带入"燃油消耗设备", 并不能编辑。 除新船外,开始日期应填写填写 1 月 1 日

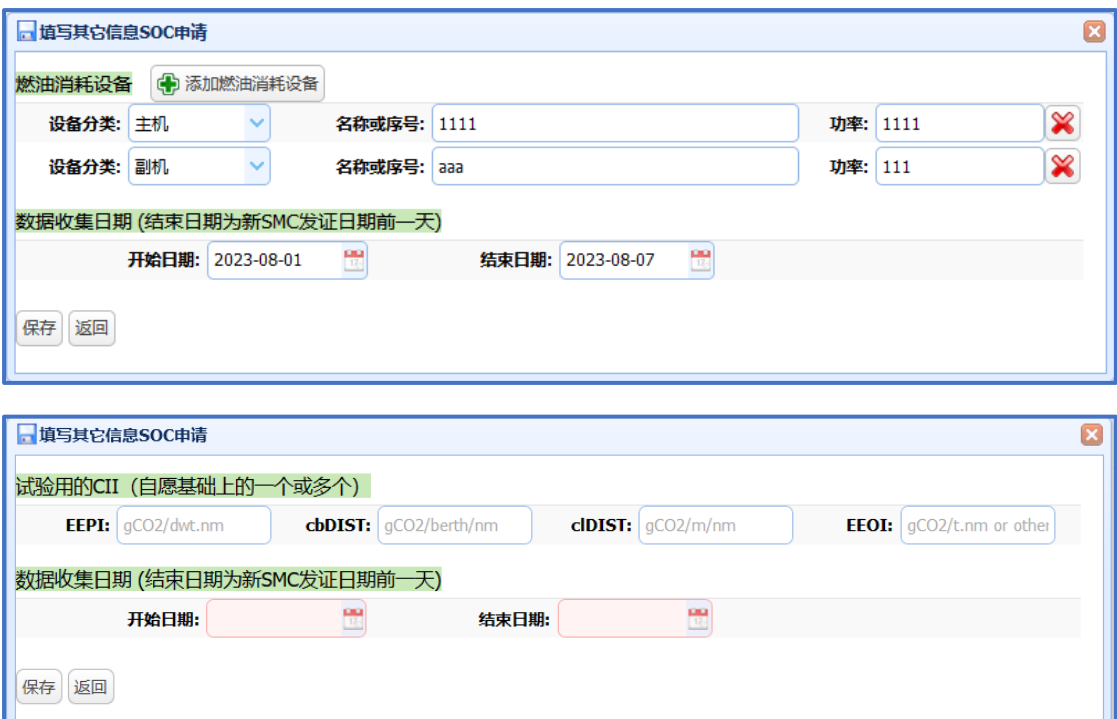

# **4.2.3. 填写航次汇总数据**

### **操作要点:**

开始、结束时间填写当地时间,并且和已填写的其它航次不能重叠;

未使用的燃料请保持为空;

使用其它燃料时,通过"添加其它燃料"功能添加。

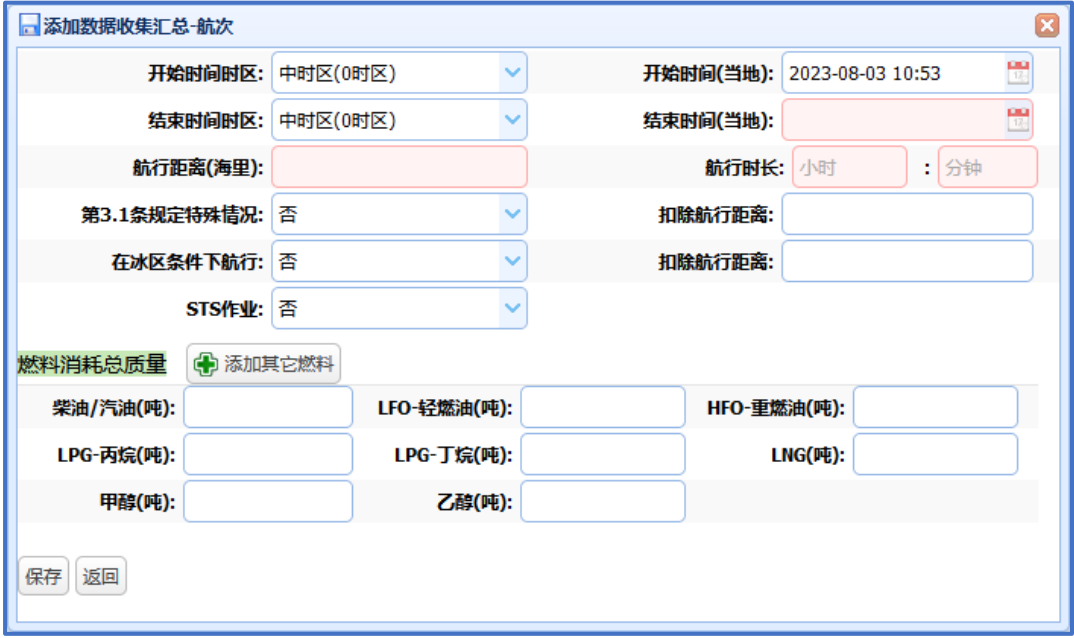

## **4.2.4. 填写加注、驳出数据**

#### **操作要点:**

操作结束时间填写当地时间;

 未只用的燃料请保持为空,燃料填写内容时,必须上传相关附件; 使用其它燃料时,通过"添加其它燃料"功能添加。

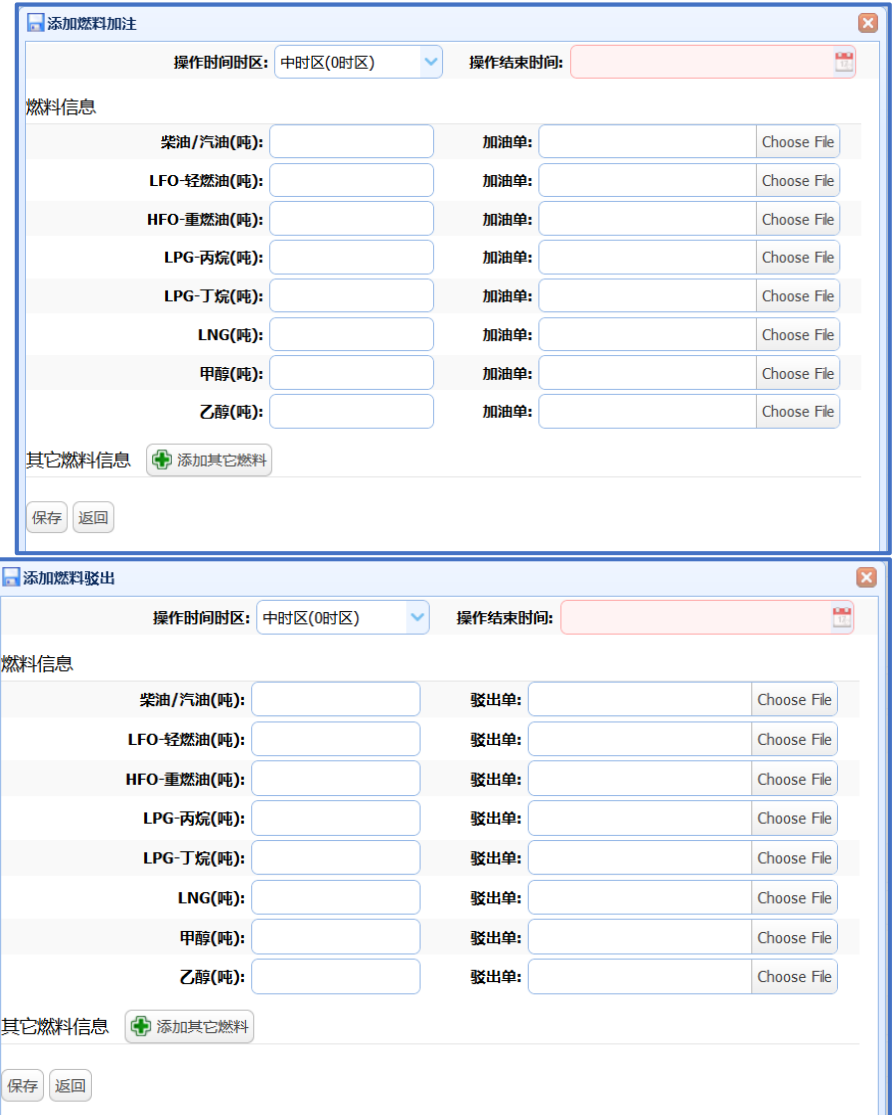

## **4.2.5. 填写期初期末存量**

### **操作要点:**

 时间点为 UTC 时间; 未只用的燃料请保持为空;  使用其它燃料时,通过"添加其它燃料"功能添加; 期初、期末应该各填写一条记录。

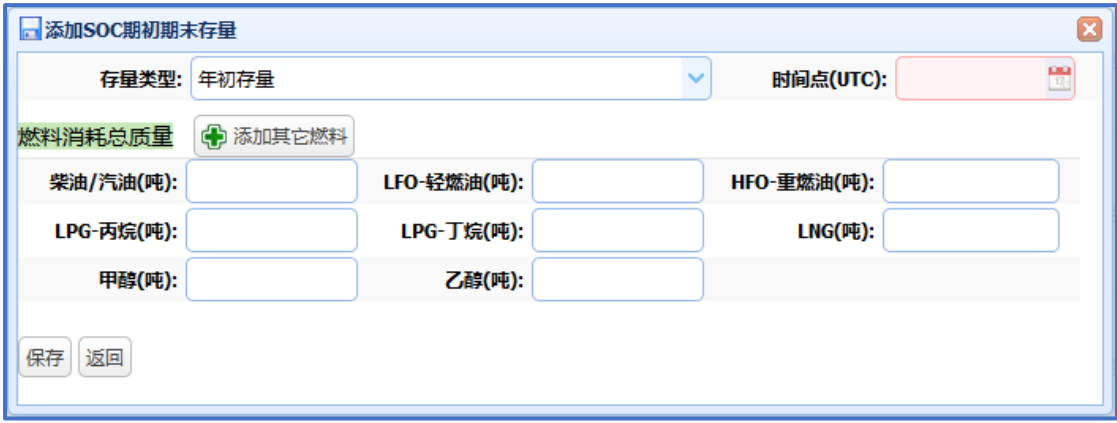

## **4.2.6. 添加附件**

添加附件时,先填入系统显示的序号,可以快速过滤,每个附件大小不超过 50M; 系统自动带入 SEEMP 申请时已上传的附件;

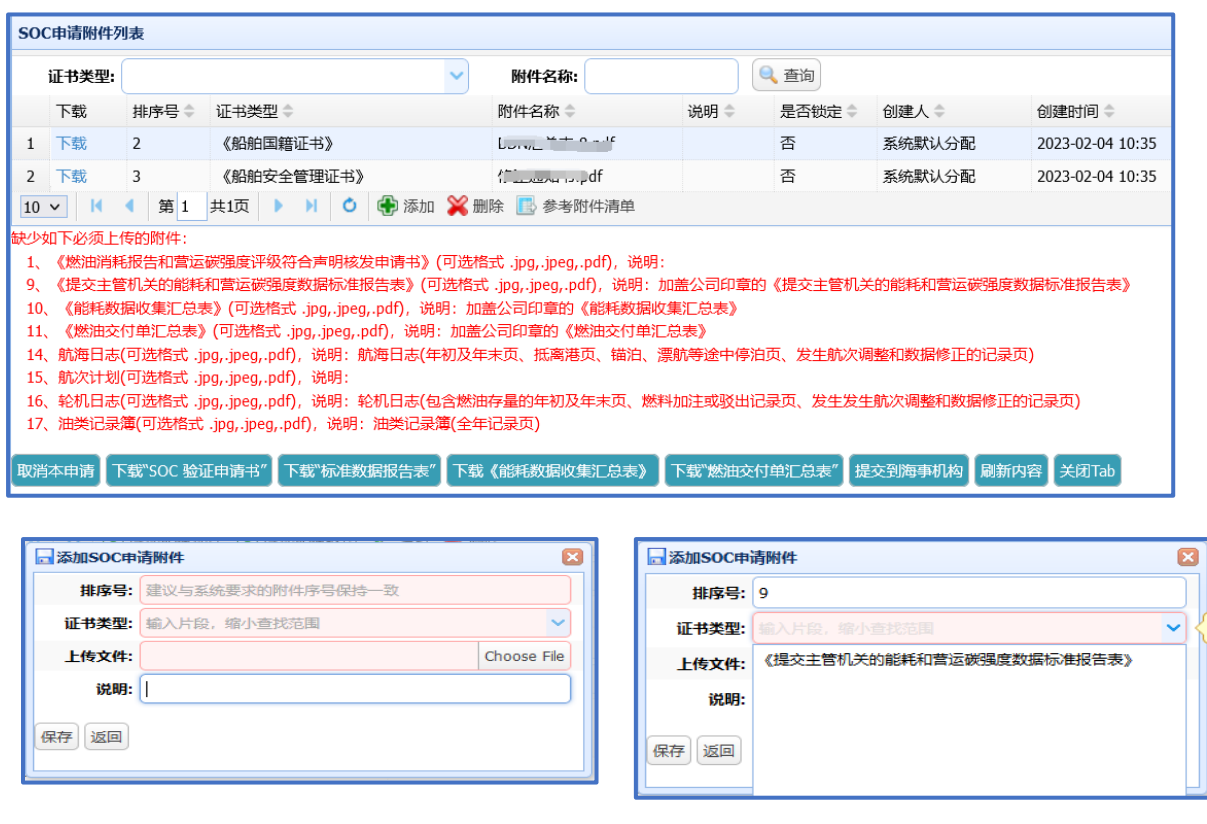

### **(1)添加附件 "下载标准数据报告表"**

9 号附件《提交主管机关的能耗和营运碳强度数据标准报告表》,需要先下载系统自动生成 的表格,盖章后再上传;

在变更③功能相关数据时,需重新下载,并盖章后上传(需删除原无用的 9 号附件);

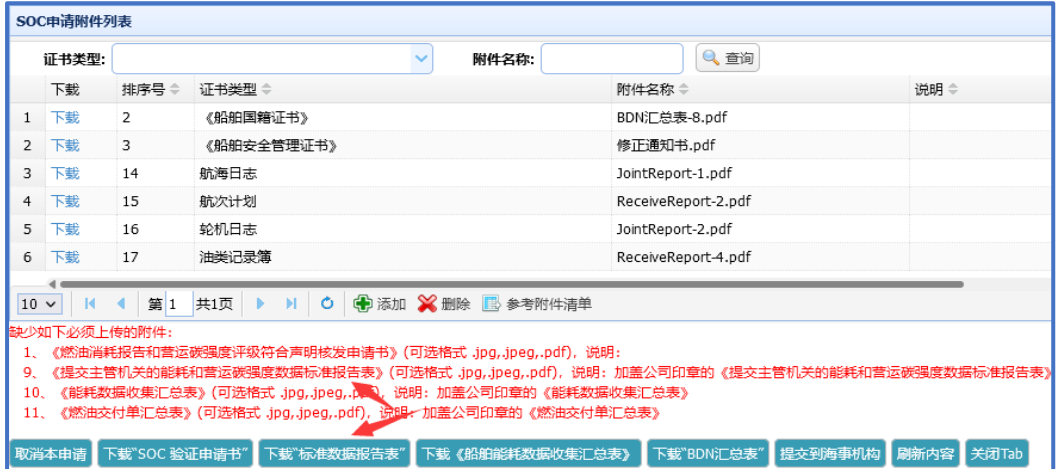

#### **(2)添加附件 "能耗数据收集汇总表"**

10 号附件《能耗数据收集汇总表》,需要先下载系统自动生成的表格,盖章后再上传; 在变更③功能相关数据时,需重新下载,并盖章后上传(需删除原无用的 10 号附件);

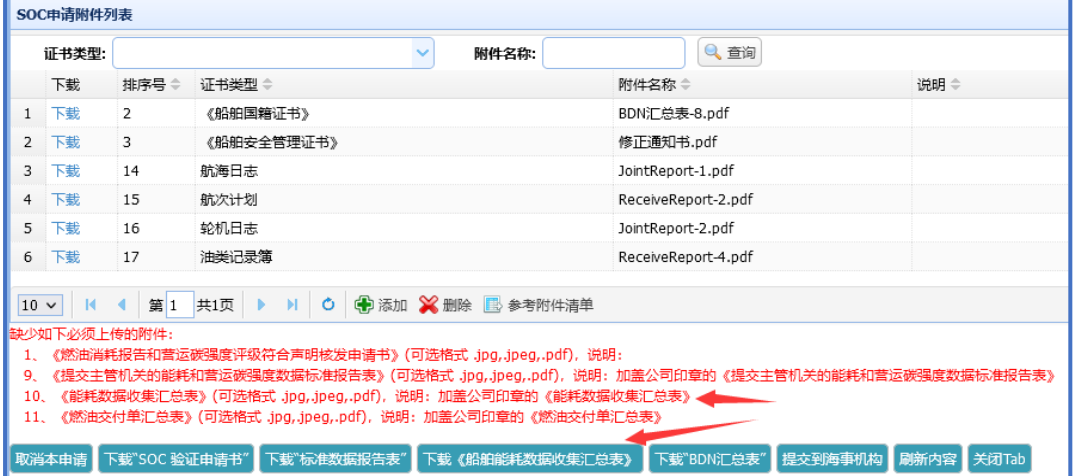

#### **(3)添加附件 "燃油交付单汇总表"**

11 号附件《燃油交付单汇总表》,需要先下载系统自动生成的表格,盖章后再上传; 在变更④⑤功能相关数据时,需重新下载,并盖章后上传(需删除原无用的 11 号附件);

#### **(4)添加附件 "燃油消耗报告和营运碳强度评级符合声明核发申请书"**

1 号附件《燃油消耗报告和营运碳强度评级符合声明核发申请书》需要留到最后,先下载 系统自动生成的表格,盖章后再上传;

 在任何其它附件重新上传后,1 号附件需重新下载,并盖章后上传(需删除原无用的 1 号 附件);

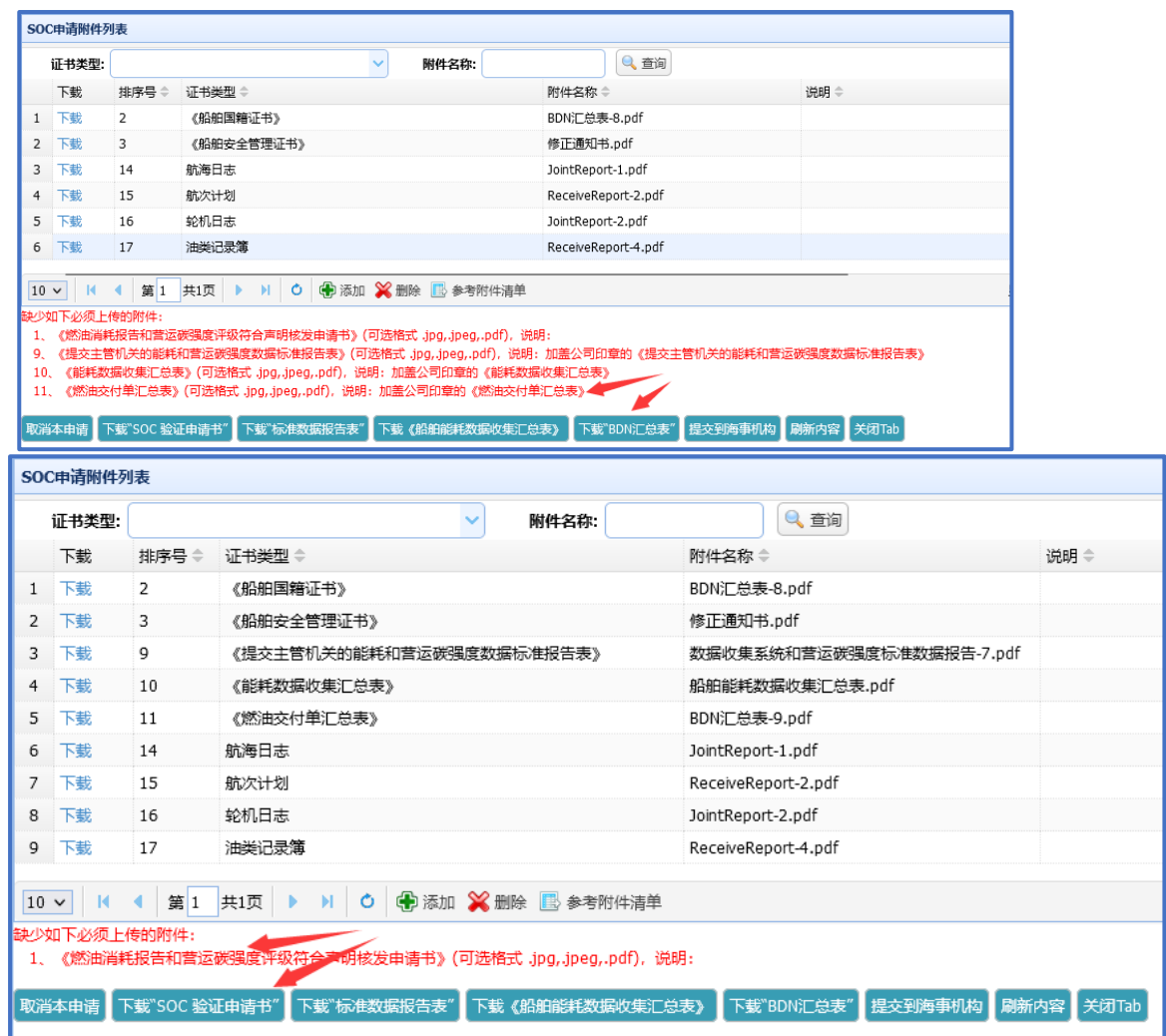

# **4.2.7. 其他申请类型**

П

### **(1)其它申请类型"年度认证-年度内具有外国籍转中国籍情形"**

2023 年该类 SOC 申请,需上传:

因船舶变更国籍由上一主管机关签发的《燃油消耗报告和营运碳强度评级符合声明》

m

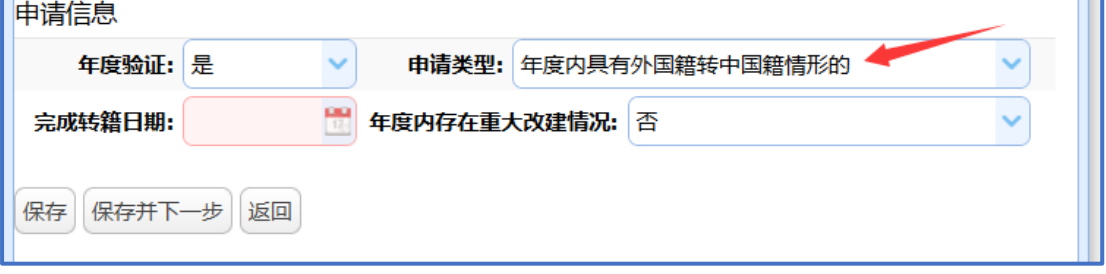

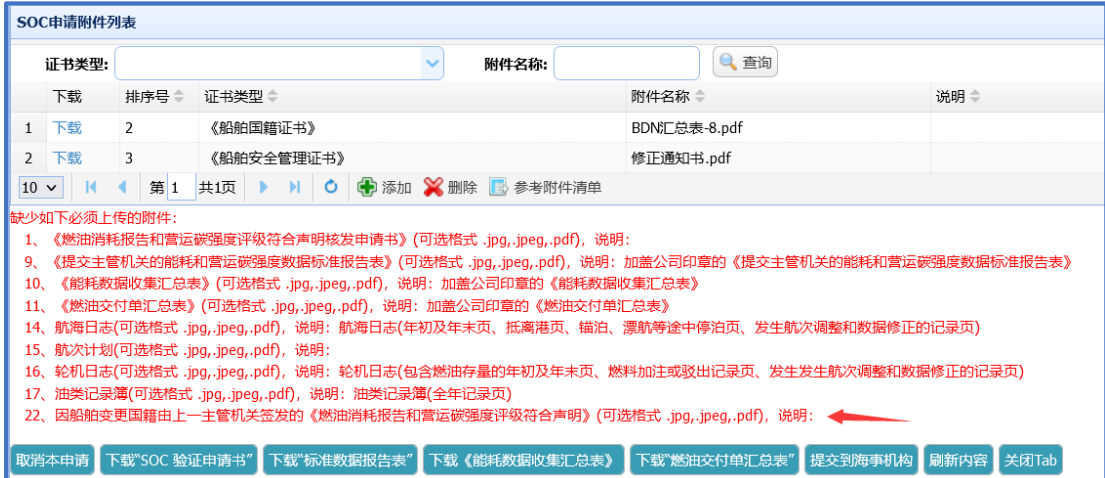

### **(2)其它申请类型"年度认证-年度内具有变更公司情形"**

2023 年该类 SOC 申请,需上传:

因船舶变更公司而签发的《燃油消耗报告和营运碳强度评级符合声明》

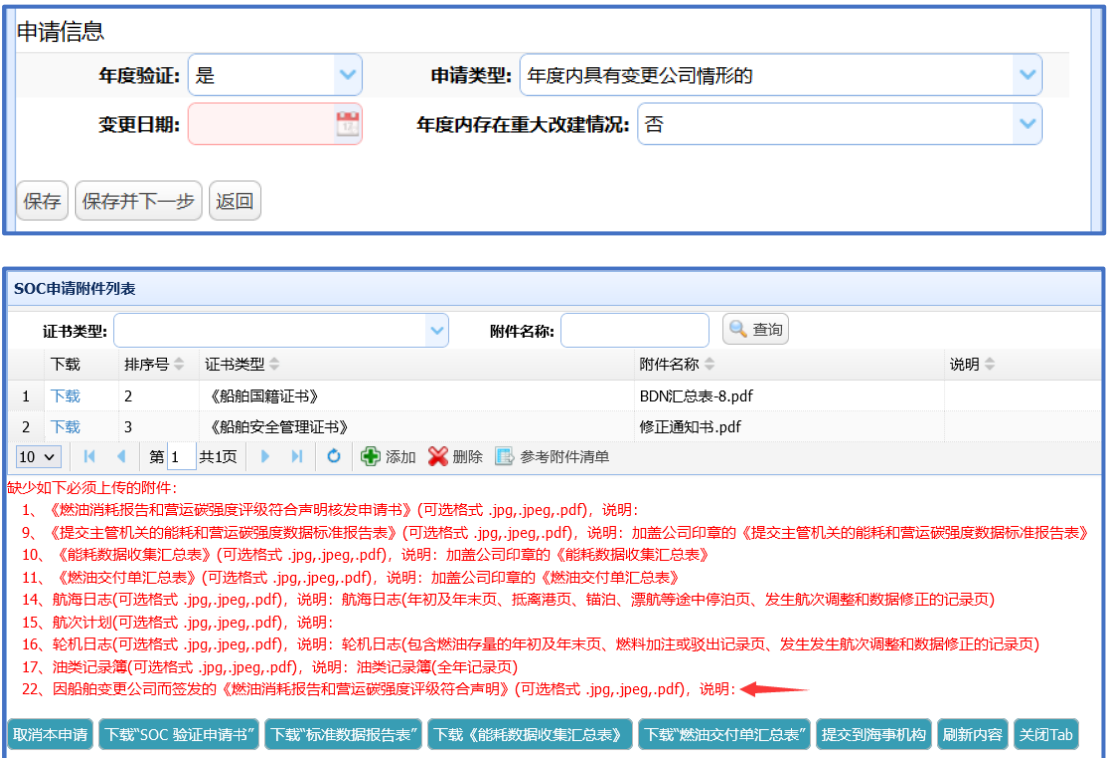

### **(3)其它申请类型"非年度认证-变更公司验证"**

与"常规认证"不同的操作:

在数据填写完毕后,先下载"《船旗\_公司变更前的汇总数据表》",并盖章后上传。

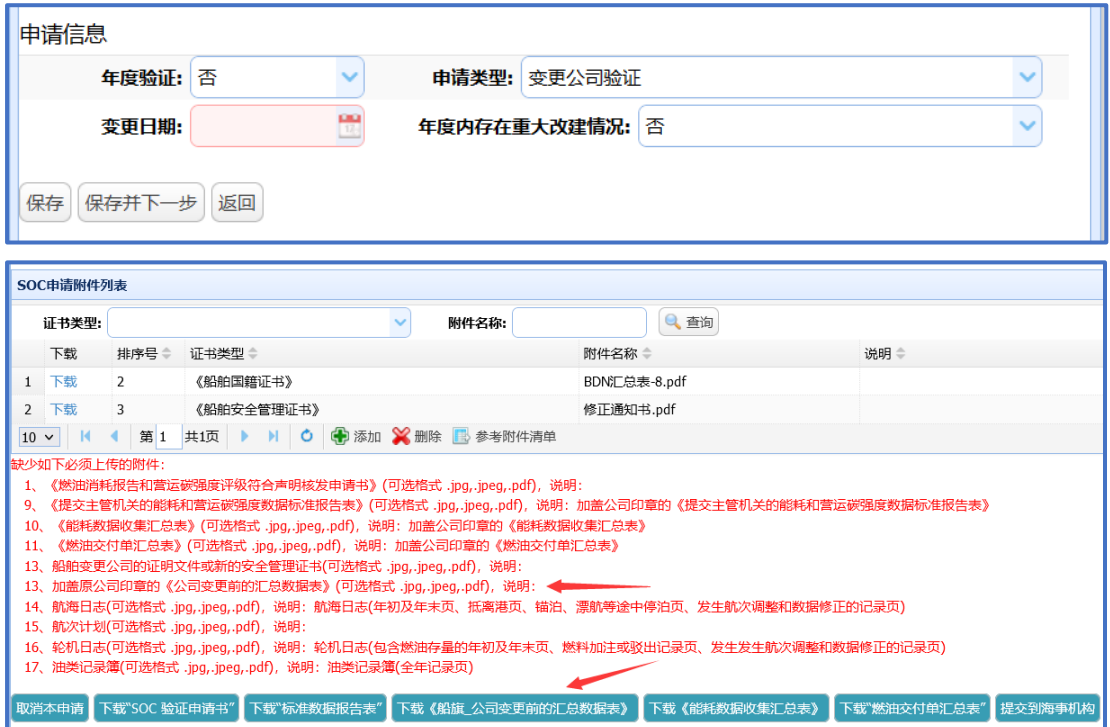

### **(4)其它申请类型"非年度认证-中国籍转外国籍验证"**

与"常规认证"不同的操作:

在数据填写完毕后,先下载"《船旗\_公司变更前的汇总数据表》",并盖章后上传。

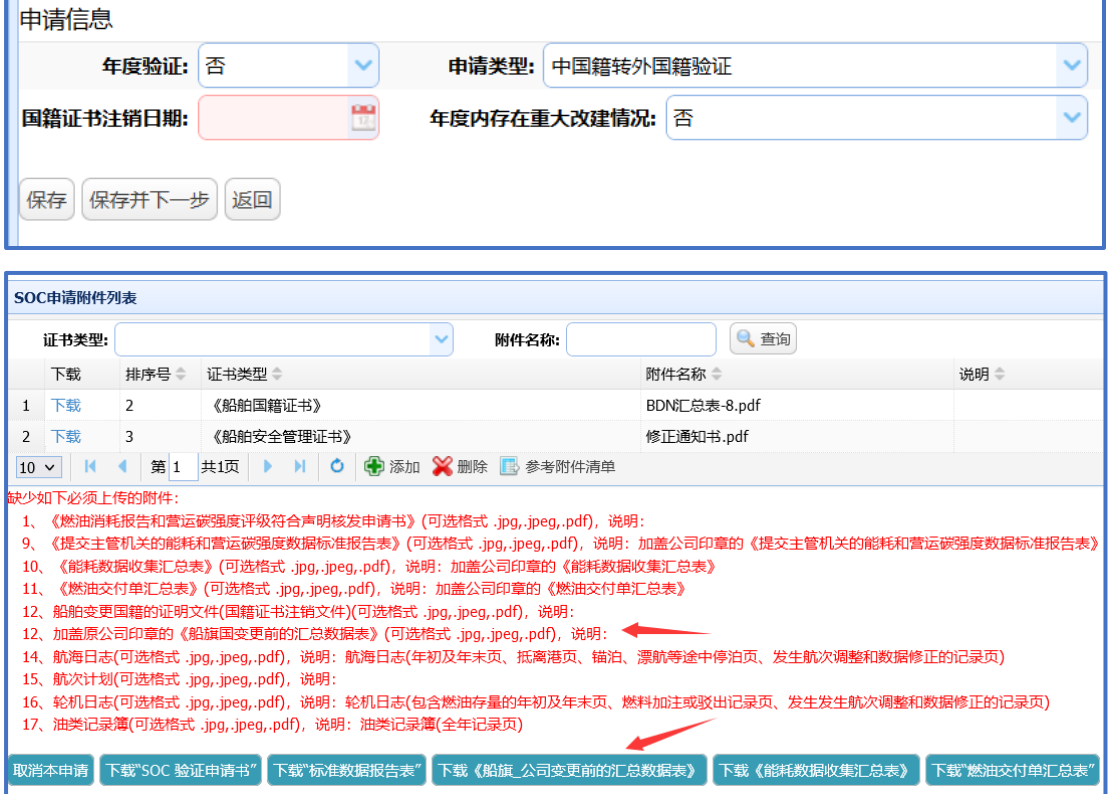

## 4.3. SOC 申请流程

## **4.3.1. 提交到海事**

"提交到海事"时,如出现类似如上提示,说明对应数据已经变化,原上传的盖章附件已经失 效, 需要重新下载, 盖章后再上传; (需删除原失效的附件)

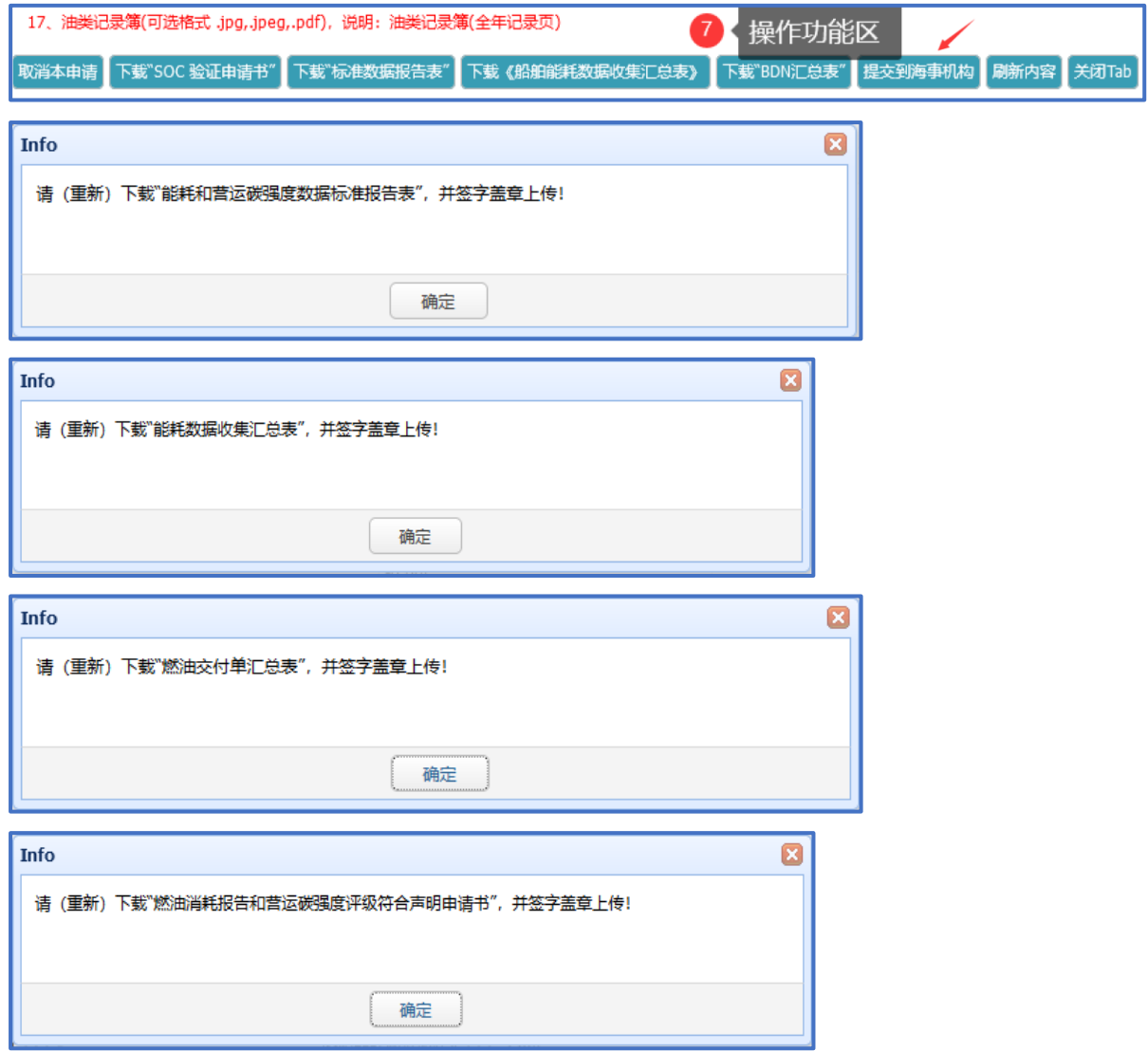

# **4.3.2. 审批流程之查看通知**

#### 查看受理、审批通知(2 种方法)

在个人工作台中,双击"待处理事项"信息,可以进入查看界面 在"SOC 申请"查看界面,最下方有"SOC 申请日志"清单

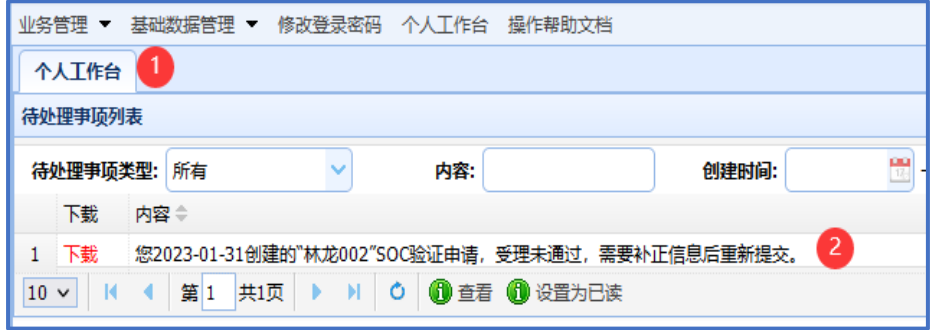

通过点击其中的"下载"功能,查看相关受理、审批单证

'n

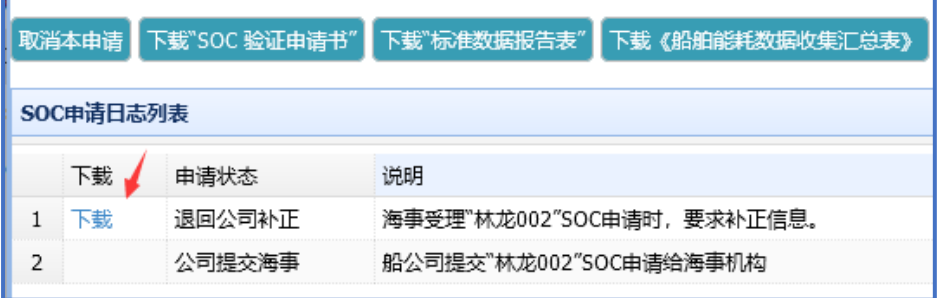